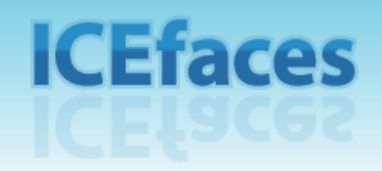

# **Getting Started Guide**

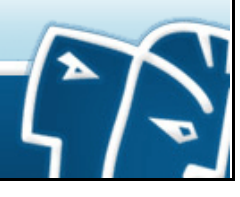

# **Copyright**

Copyright 2005-2006. ICEsoft Technologies, Inc. All rights reserved.

The content in this guide is protected under copyright law even if it is not distributed with software that includes an end user license agreement.

The content of this guide is furnished for informational use only, is subject to change without notice, and should not be construed as a commitment by ICEsoft Technologies, Inc.

ICEsoft Technologies, Inc. assumes no responsibility or liability for any errors or inaccuracies that may appear in the informational content contained in this guide.

ICEfaces is a trademark of ICEsoft Technologies, Inc.

Sun, Sun Microsystems, the Sun logo, Solaris and Java are trademarks or registered trademarks of Sun Microsystems, Inc. in the United States and in other countries.

All other trademarks mentioned herein are the property of their respective owners.

ICEsoft Technologies, Inc. Suite 300, 1717 10th Street NW Calgary, Alberta, Canada T2M 4S2

Toll Free: 1-877-263-3822 (USA and Canada) Telephone: 1-403-663-3322 Fax:1-403-663-3320

For additional information, please visit the ICEfaces website: **<http://www.icefaces.org>**

ICEfaces 1.5

November 2006

# <span id="page-2-0"></span>**About this Guide**

The **ICEfaces Getting Started Guide** is a guide that will help you quickly get started building ICEfaces applications. This guide is applicable to both the ICEfaces open source project and the ICEfaces Enterprise Production Suite (ICEfaces EPS). By reading through this guide, you will:

- Gain a basic understanding of what ICEfaces is and what it can do for you.
- Install ICEfaces and run the sample applications on your local application server.
- Work through a basic ICEfaces tutorial that transforms a standard JSF application into a rich web application powered by ICEfaces.
- Understand how to integrate ICEfaces with various J2EE application servers and development environments.

For more information about ICEfaces, visit the ICEfaces Web site at:

#### **<http://www.icefaces.org>**

## **In this guide...**

We have organized this guide into these chapters to help you get started using ICEfaces quickly:

- **[Chapter 1: Introduction to ICEfaces](#page-6-0)** Provides an overview of ICEfaces and its key features and capabilities.
- **[Chapter 2: Configuring Your Environment for ICEfaces](#page-8-0)** Describes how to set up the ICEfaces environment on your local Tomcat server to run the sample applications and tutorial included with the installation.
- **[Chapter 3: Running the ICEfaces Sample Applications](#page-13-0)** Highlights, through several sample applications, the features and capabilities that ICEfaces technology provides.
- **[Chapter 4: ICEfaces Tutorial: The TimeZone Application](#page-17-0)** Demonstrates how to transform a standard JSF application into a rich interactive ICEfaces application through a series of tutorial exercises. Each exercise in the tutorial illustrates a key capability of ICEfaces.
- **[Chapter 5: Configuring Other Environments for ICEfaces](#page-48-0)** Provides details for setting up other development environments to use ICEfaces.

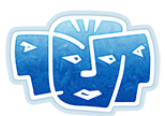

## **Prerequisites**

ICEfaces applications are JSF applications, and as such, the only prerequisite to working with ICEfaces is that you must be familiar with JSF application development. A J2EE™ 1.4 Tutorial, which includes several chapters describing JSF technology and application development, is available at:

**<http://java.sun.com/j2ee/1.4/docs/tutorial/doc/>**

## **ICEfaces Documentation**

You can find the following additional ICEfaces documentation at the ICEfaces Web site (**[http://documentation.icefaces.org](http://documentation.icefaces.org/)**):

- **ICEfaces Developer's Guide**  Includes materials targeted for ICEfaces application developers and includes an in-depth discussion of the ICEfaces architecture and key concepts, as well as reference material related to markup, APIs, components, and configuration.
- **ICEfaces Release Notes** Read the ICEfaces Release Notes to learn about the new features included in this ICEfaces CE release.

For additional information about enterprise-scale ICEfaces development, visit the ICEsoft Web site (**<http://www.icesoft.com/products/icefaces.html>**) and refer to this document:

• **ICEfaces EPS Developer's Guide** — ICEfaces EPS is an extension to ICEfaces. The ICEfaces EPS Developer's Guide describes additional features related to large-scale production deployments of ICEfaces applications. This guide is available only with ICEfaces EPS.

## **ICEfaces Technical Support**

For more information about ICEfaces, visit the ICEfaces Technical Support page at:

**[http://support.icefaces.org/](http://product.icefaces.org/)**

# **Contents**

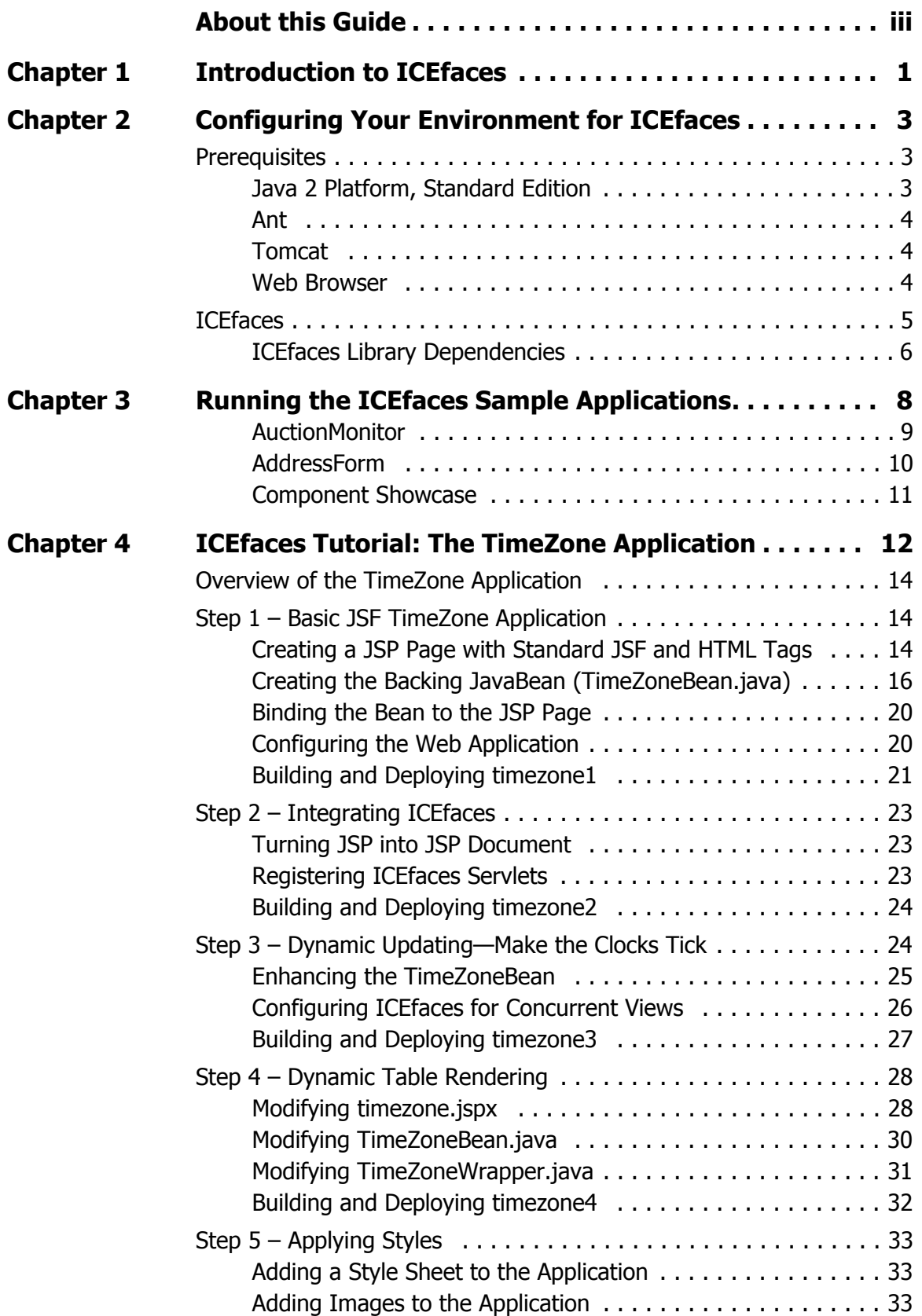

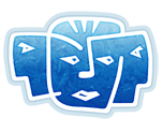

Contents (continued)

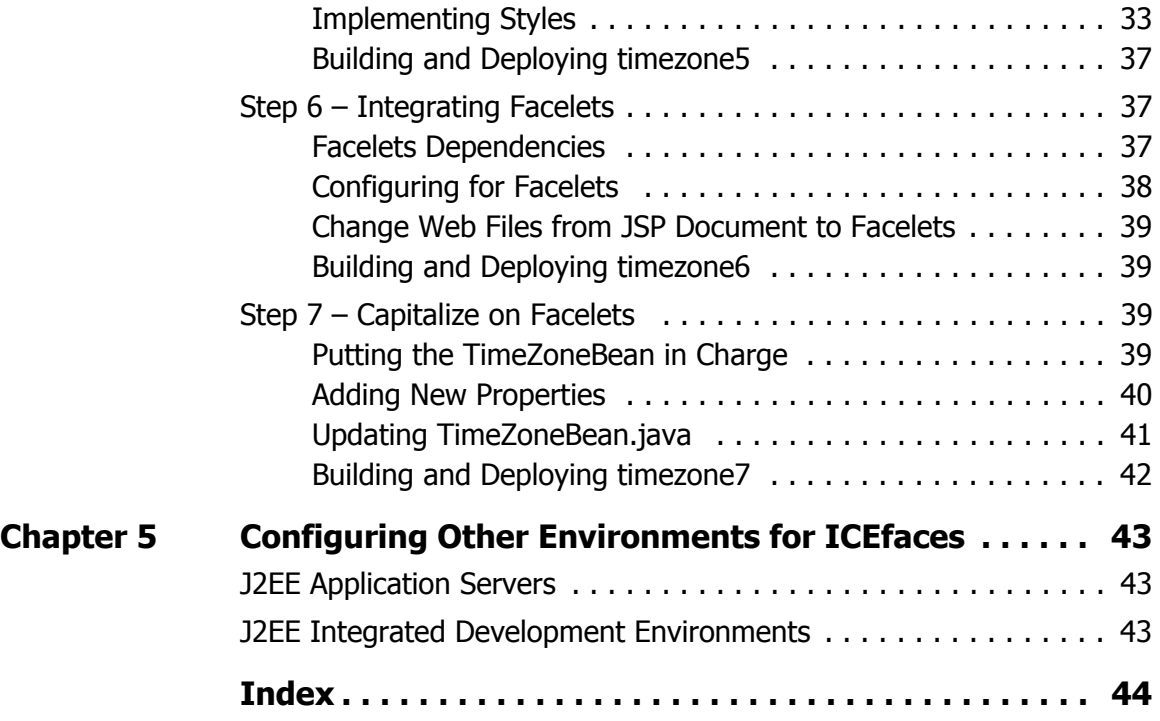

# <span id="page-6-1"></span><span id="page-6-0"></span>**Chapter 1 Introduction to ICEfaces**

**ICEfaces**™ is the industry's first standards-compliant AJAX-based solution for rapidly creating pure-Java, rich web applications that are easily maintained, extended, and scaled, at very low cost.

<span id="page-6-8"></span><span id="page-6-7"></span><span id="page-6-6"></span><span id="page-6-5"></span><span id="page-6-4"></span><span id="page-6-3"></span><span id="page-6-2"></span>ICEfaces provides a rich web presentation environment for JavaServer Faces (JSF) applications that enhances the standard JSF framework and lifecycle with AJAX-based interactive features. ICEfaces replaces the standard HTML-based JSF renderers with Direct-to-DOM (D2D) renderers, and introduces a lightweight AJAX bridge to deliver presentation changes to the client browser and to communicate user interaction events back to the server-resident JSF application. Additionally, ICEfaces provides an extensive AJAX-enabled component suite that facilitates rapid development of rich interactive webbased applications. The basic architecture of an ICEfaces-enabled application is shown in Figure 1 below.

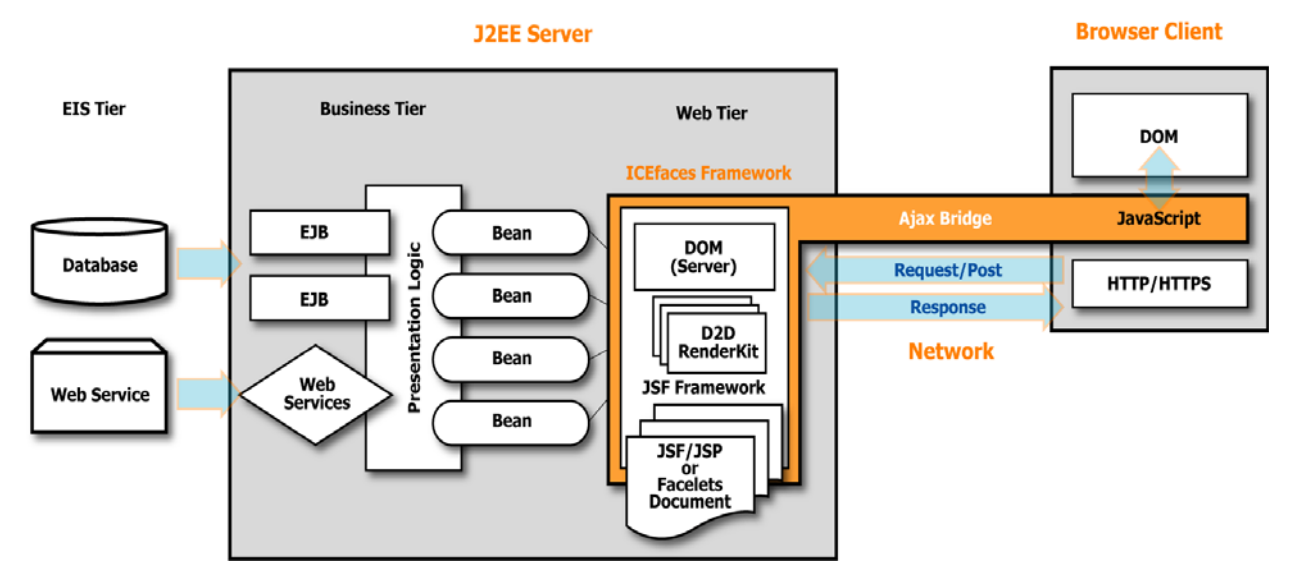

### **Figure 1 ICEfaces-enabled JSF Application**

The rich web presentation environment enabled with ICEfaces provides the following features:

- Smooth, incremental page updates that do not require a full page refresh to achieve presentation changes in the application. Only elements of the presentation that have changed are updated during the render phase.
- User context preservation during page update, including scroll position and input focus. Presentation updates do not interfere with the user's ongoing interaction with the application.

<span id="page-7-3"></span>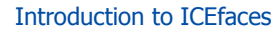

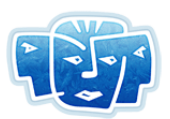

These enhanced presentation features of ICEfaces are completely transparent from the application development perspective. Any JSF application that is ICEfaces-enabled will benefit.

<span id="page-7-1"></span>Beyond these transparent presentation features, ICEfaces introduces additional rich presentation features that the JSF developer can leverage to further enhance the user experience. Specifically, the developer can incorporate these features:

- <span id="page-7-2"></span>• **Intelligent form processing through a technique called Partial Submit.** Partial Submit automatically submits a form for processing based on some user-initiated event, such as tabbing between fields in a form. The automatic submission limits form processing to the single control that has been altered, but allows the application lifecycle to execute in response to that change. This means that the application developer can introduce intelligent form processing logic that reacts instantaneously to user interactions with the form.
- <span id="page-7-0"></span>• **Server-initiated asynchronous presentation data push.** Standard JSF applications can only deliver presentation changes in response to a user-initiated event, typically some type of form submit. ICEfaces introduces a server-initiated rendering that enables the server-resident application logic to push presentation changes to the client browser in response to changes in the application state. This enables application developers to design systems that deliver data to the user in a nearreal-time asynchronous fashion.

# <span id="page-8-4"></span><span id="page-8-1"></span><span id="page-8-0"></span>**Chapter 2 Configuring Your Environment for ICEfaces**

This chapter contains instructions to help you get up and running quickly with ICEfaces technology. We start by outlining the prerequisites for a standard configuration using a Java 2 Standard Edition (J2SE) Platform, Tomcat, and Ant to help build and deploy the ICEfaces sample applications and tutorials.

If you would like to run the sample applications or the tutorial in your chosen development environment, or with a different application server, refer to **[Chapter 5, Configuring Other Environments for](#page-48-0)  ICEfaces,** [on page 43.](#page-48-0)

## <span id="page-8-5"></span><span id="page-8-2"></span>**Prerequisites**

This guide is intended to be used by Java developers with some level of enterprise experience and a basic understanding of JavaServer Faces (JSF). If you haven't already done so, we recommend that you review the Sun JSF Tutorial found at:

#### **<http://java.sun.com/j2ee/1.4/docs/tutorial/doc/JSFIntro.html>**

To run the sample ICEfaces applications, you will need to download and install the following:

- Java 2 Platform, Standard Edition
- Ant
- Tomcat
- ICEfaces
- Web browser (if you don't already have one installed)

The following sections provide detailed instructions for downloading the software to set up an environment where you can run the ICEfaces sample applications and tutorial.

#### <span id="page-8-3"></span>**Java 2 Platform, Standard Edition**

To run the ICEfaces sample applications with Tomcat, you will need to install a version of the Java 2 Standard Edition (J2SE) Platform, version 1.4.2 or higher.

If you already have Java installed on your system, verify your version by typing the following on the command line:

java -version

To upgrade or install the latest release of the J2SE, visit the Sun web site:

**<http://java.sun.com/downloads/index.html>**

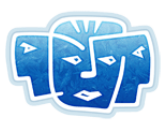

Installers and instructions are provided for the various systems that Sun supports. The demo applications can be run on any version of Windows, Linux, and Mac OS X capable of running J2SE version 1.4.2 or higher.

### <span id="page-9-3"></span><span id="page-9-0"></span>**Ant**

The ICEfaces tutorial relies on Ant to build and deploy the various stages of the tutorial application. You will need Ant version 1.6.3 or higher for the build files provided in this ICEfaces release.

If you already have a version of Ant installed, you can verify that you have a recommended version by typing the following on a command line:

```
ant -version
```
To upgrade your current version or install a new version of Ant, visit the following location:

#### **<http://ant.apache.org/>**

If you are not familiar with Ant, detailed instructions for downloading and installing Ant for your environment are available in the online manual at:

#### **<http://ant.apache.org/manual/index.html>**

#### <span id="page-9-5"></span><span id="page-9-1"></span>**Tomcat**

Java web applications require an appropriate J2EE runtime environment. ICEfaces applications require support for servlets and JavaServer Pages (JSP). Tomcat is a popular choice for this type of development because the ICEfaces code has been extensively tested on Tomcat.

Tomcat is available from the Apache Jakarta Project at:

#### **<http://jakarta.apache.org/tomcat/>**

Download and install Tomcat 5.x according to the instructions provided with the software. Although it is possible to run ICEfaces applications in other standard J2EE containers, all the instructions provided in this guide refer to Tomcat. You should be able to use any 5.x version of Tomcat (either 5.0.x or 5.5.x).

Once Tomcat is successfully installed, follow the instructions to start the server. This will differ depending on what platform you are using.

#### <span id="page-9-4"></span><span id="page-9-2"></span>**Web Browser**

Web applications use a web browser as the client. This ICEfaces distribution has been verified with the following browsers:

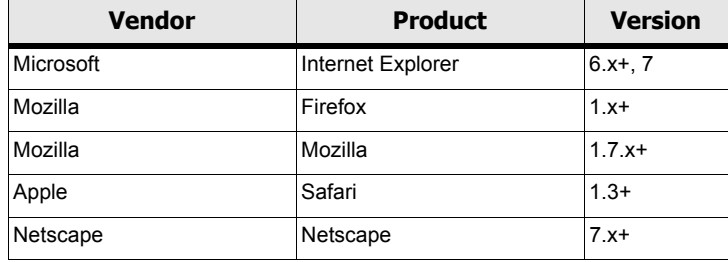

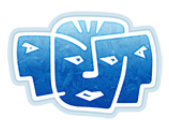

## <span id="page-10-0"></span>**ICEfaces**

If you are reading this document, you may have already downloaded and installed ICEfaces. If you haven't, you can get the latest version of ICEfaces from:

#### **<http://www.icefaces.org>**

A binary and source code distribution of ICEfaces are available. With either distribution, begin unzipping ICEfaces to your preferred location. If you downloaded the sorce code distribution, the resulting directory structure should look similar to the structure shown in Figure 2. If you downloaded the binary distribution, the sorce code directories bridge component and core will not be present.

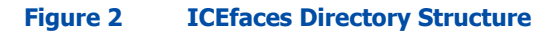

<span id="page-10-1"></span>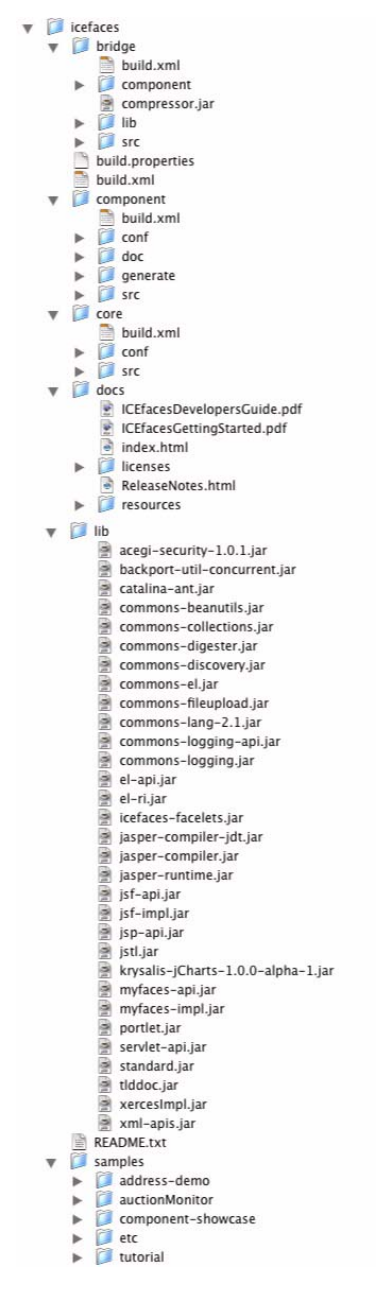

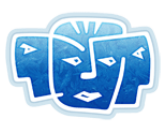

### <span id="page-11-0"></span>**ICEfaces Library Dependencies**

The following lists the ICEfaces dependencies on the JAR files when required.

### **ICEfaces Runtime Dependencies**

The following JARs are required to use ICEfaces:

- backport-util-concurrent.jar
- commons-beanutils.jar
- commons-collections.jar
- commons-digester.jar
- commons-fileupload-1.0.jar
- commons-logging.jar
- commons-logging-api.jar
- el-api.jar
- icefaces.jar
- icefaces-comps.jar
- icefaces-enterprise.jar (ICEfaces EPS only)
- xercesImpl.jar
- xml-apis.jar

#### **ICEfaces Component Runtime Dependencies**

- acegi-security-1.0.1.jar (required only if component security featrues are used)
- krysalis-jCharts-1.0.1-alpha-1.jar (required only if chart component used)

#### **ICEfaces Facelets Support**

The following files are required if using Facelets with ICEfaces:

- el-ri.jar
- icefaces-facelets.jar
- servlet-api.jar

#### **ICEfaces Ant Build Script Support**

The following files are required to use Ant scripts included with ICEfaces:

- Apache Ant (v1.6.3 or greater, not included)
- catalina-ant.jar
- jasper-runtime.jar
- jasper-compiler.jar

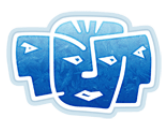

### **ICEfaces Examples Applications and Tutorials**

The following files are required to compile and run some of the tutorials and example applications included with this release:

- jsp-api.jar
- jstl.jar (timezone1, only)
- servlet-api.jar

### **Sun JSF 1.1 RI Runtime**

- jsf-api.jar
- jsf-impl.jar

### **Apache MyFaces JSF 1.1 Runtime**

- commons-discovery.jar
- commons-el.jar
- commons-lang-2.1.jar
- myfaces-api.jar
- myfaces-impl.jar

# <span id="page-13-1"></span><span id="page-13-0"></span>**Chapter 3 Running the ICEfaces Sample Applications**

<span id="page-13-2"></span>ICEfaces is bundled with three sample applications: Auction Monitor, Address Form, and Component Showcase.

If you have downloaded the binary distribution of ICEfaces, these applications are available in prebuilt WARs located at:

[install\_dir]/ICEfaces-1.5-bin/icefaces/samples/

If you downloaded the source code distribution of ICEfaces, it is necessary to build the samples. This is accomplished by running **ant** from the [install\_dir]/ICEfaces-1.5-src/icefaces/ directory. This will build all of the sample bundles and place them in the distribution directory at:

[install\_dir]/ICEfaces-1.5-src/icefaces/dist/samples/

The WARs can be deployed to any supported Java Application Servers. If you are working with Tomcat, the quickest and easiest way to deploy a WAR file is to copy the file into the webapps directory of the Tomcat installation. By default, Tomcat periodically checks this directory for updates and, if it finds a new WAR file, it automatically deploys the application. Once you've copied the WAR file into webapps and Tomcat has deployed the application, you can view and interact with it by opening a web browser and typing in the appropriate URL for the application that you want to browse.

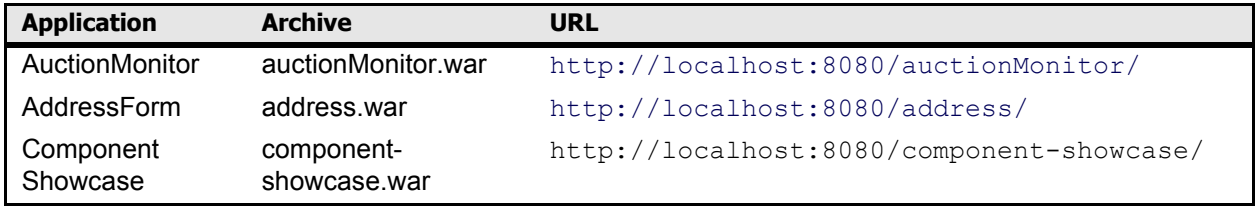

The sample applications highlight the various features and capabilities that ICEfaces technology provides.

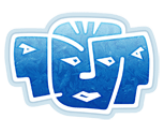

## <span id="page-14-0"></span>**AuctionMonitor**

<span id="page-14-2"></span>ICEfaces **AuctionMonitor** (auctionMonitor.war) simulates the tracking of live auctions with ticking countdown timers and interactive bidding. It also includes a simple integrated chat and some demo notes on how to interact with the AuctionMonitor.

#### **Figure 3 AuctionMonitor Sample Application**

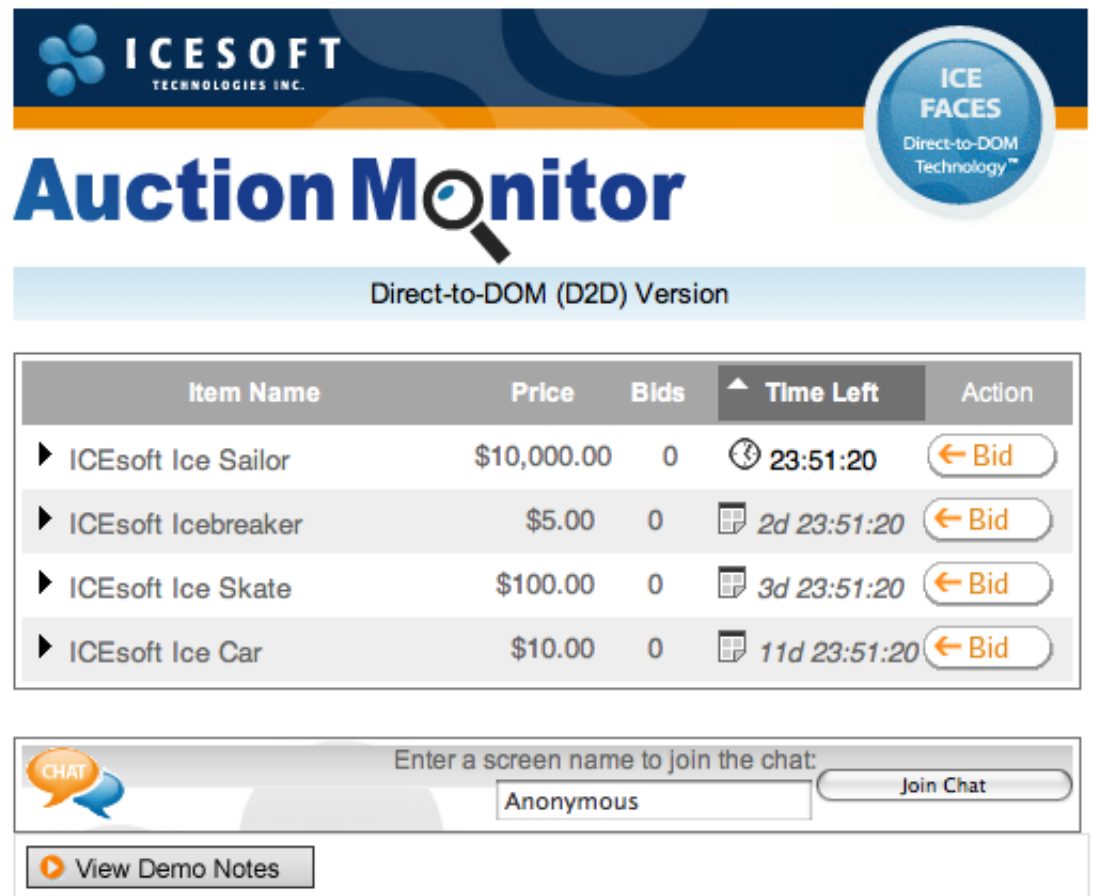

<span id="page-14-3"></span><span id="page-14-1"></span>The application uses a number of standard JSF components: dataTable, commandButton, and panelGrid. ICEfaces and Direct-to-DOM rendering provides for asynchronous and dynamic updates of these components without a full page refresh. This is illustrated by the ticking clocks, real-time bid updates, the dynamically rendered buttons, the ability to hide and show table rows on demand, and the integrated chat session. For more information on these ICEfaces features, refer to the **ICEfaces Developer's Guide**.

Open the AuctionMonitor in two browser windows to fully appreciate the interactive features of this application.

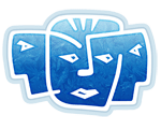

### <span id="page-15-0"></span>**AddressForm**

<span id="page-15-1"></span>ICEfaces **AddressForm** (address.war) shows how a prototypical address form can be validated and updated on the fly using partial submits and without fully refreshing the page.

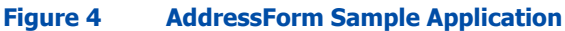

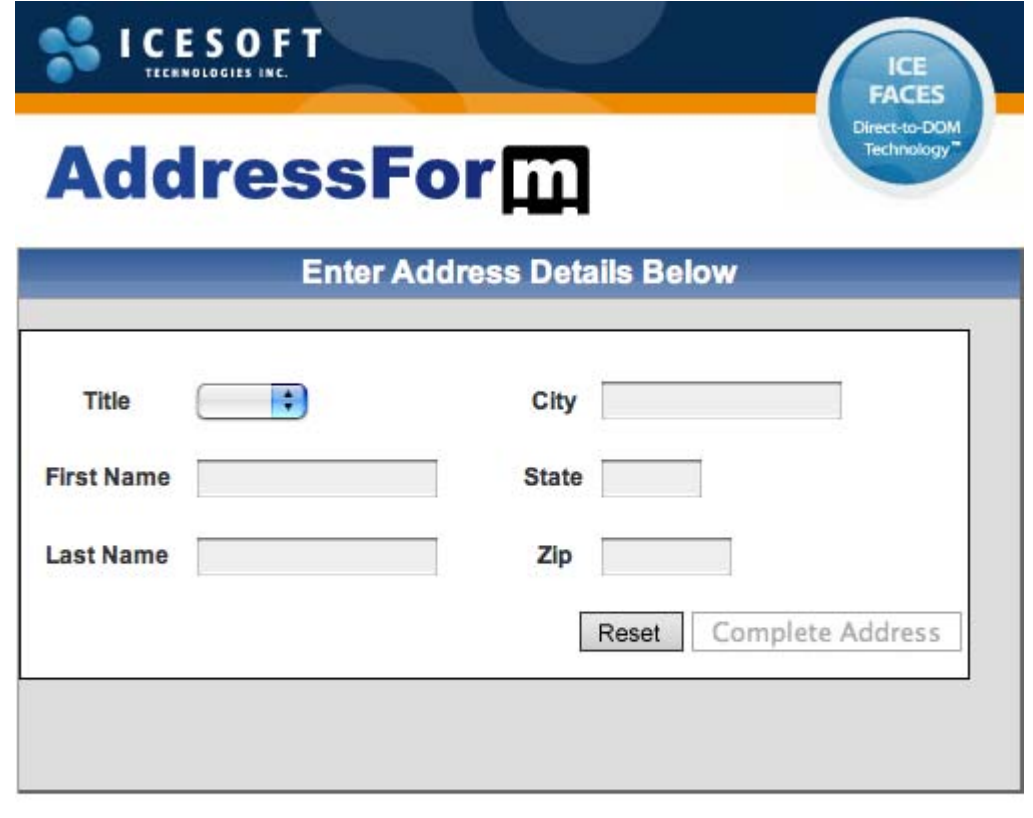

<span id="page-15-2"></span>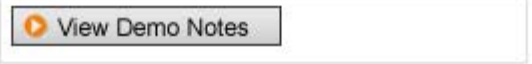

Typically, this type of form would require a user to fill in all the fields and submit it for server-side validation. That, or a raft of JavaScript code to do client-side validation. However, using JavaServer Faces components and ICEfaces, you can do a partial submit with each field entry and only offer the submit button when the form is completely validated. As each field is entered, a partial form submission is sent to the server and only those components that require updates are changed. It's rich, interactive, efficient, and lightweight. Most importantly, it doesn't require any JavaScript programming.

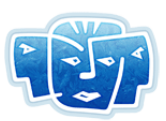

### <span id="page-16-0"></span>**Component Showcase**

The **Component Showcase** (component-showcase.war) demo shows how the current ICEfaces custom components and extended components can be used together to build a rich web application. The full source to this demonstration is available in the **src** directory. The Component Showcase also provides a short description of what each component does, a demonstration of the component working, the demonstrations source and the component TLD.

#### **Figure 5 Component Showcase**

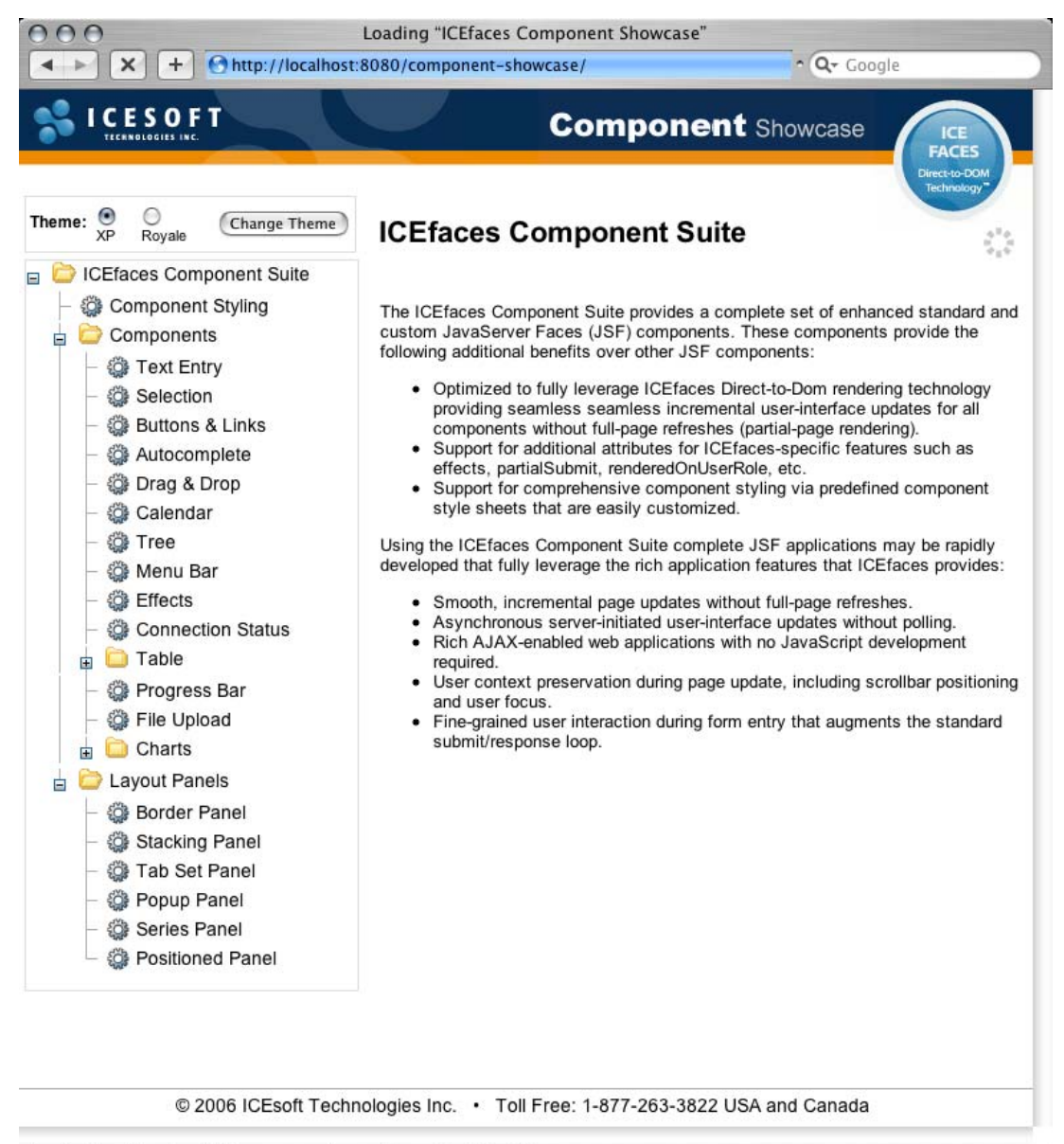

Loading "http://localhost:8080/component-showcase/", completed 77 of 78 items

The application also lets a user switch between the two available CSS Themes. Use the Component Showcase to quickly see how each custom component is used, and as a detailed reference to each component's properties.

# <span id="page-17-1"></span><span id="page-17-0"></span>**Chapter 4 ICEfaces Tutorial: The TimeZone Application**

<span id="page-17-3"></span>This tutorial guides you through a series of exercises that takes a basic JavaServer Faces application and transforms it, using ICEfaces, into a much more dynamic application with an enriched user experience. The tutorial begins with a simple web application called TimeZone and demonstrates how to build the ICEfaces-enriched application shown in [Figure 6](#page-17-2).

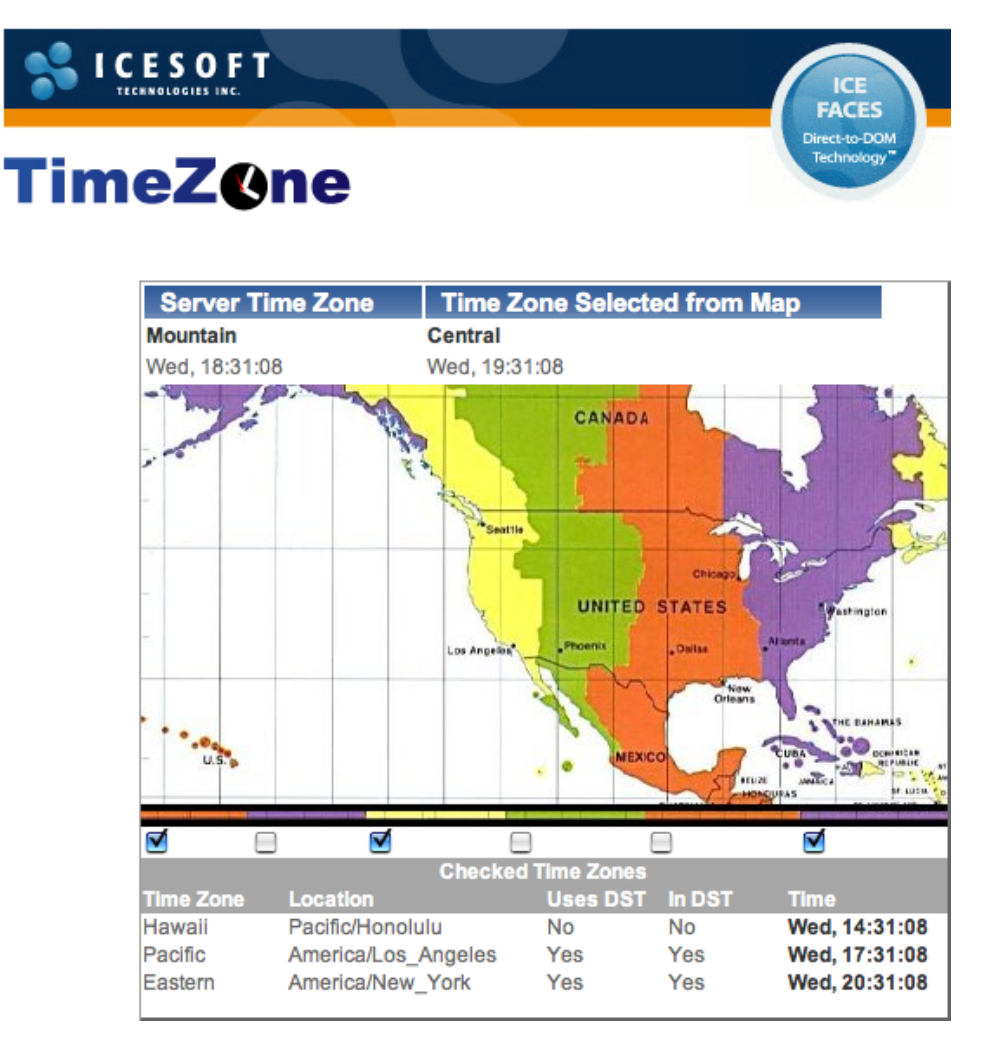

<span id="page-17-2"></span>**Figure 6 ICEfaces TimeZone Application**

This tutorial consists of seven steps with increasing levels of richness, each designed to demonstrate ICEfaces capabilities:

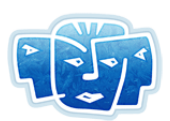

- **[Step 1 Basic JSF TimeZone Application](#page-19-1)** shows a basic JSF application built entirely from basic JSF HTML components in JSP.
- **[Step 2 Integrating ICEfaces](#page-28-0)** uses the same basic JSF application, converted to JSP Document, running with ICEfaces.
- **[Step 3 Dynamic Updating—Make the Clocks Tick](#page-29-1)** modifies the application to add ticking clocks and to support separate but concurrent instances of the TimeZone application from multiple web browser windows or tabs.
- **[Step 4 Dynamic Table Rendering](#page-33-0)** adds a dynamic data table, which can be manipulated by checkboxes, to make the TimeZone application more interactive.
- **[Step 5 Applying Styles](#page-38-0)** demonstrates how to add CSS formatting and styles to enhance the appearance of the TimeZone application.
- **[Step 6 Integrating Facelets](#page-42-1)** uses the same JSF application, converted to XHTML, running with ICEfaces and Facelets together.
- **[Step 7 Capitalize on Facelets](#page-44-2)** uses Facelets functionality to do header inclusion and dynamically generate content from the Java bean.

The seven exercises are organized in the directory structure shown in Figure 7. Prior to starting this tutorial, we recommend that you read **[Chapter 2, Configuring Your Environment for ICEfaces,](#page-8-0)** [on page 3](#page-8-0) to ensure that your environment is configured properly to deploy and execute ICEfaces applications on your J2EE application server.

#### **Figure 7 TimeZone Tutorial Directory Structure**

- <span id="page-18-0"></span> $\blacktriangleright$  basicInputText
- $\blacktriangleright$  dragdrop1
- $\blacktriangleright$  dragdrop2
- $\blacktriangleright$  effects 1
- $\blacktriangleright$  effects2
- $\blacktriangleright$   $\Box$  tiles
- $\blacktriangledown$  timezone1
	- $\blacktriangleright$   $\Box$  src
	- $\blacktriangleright$   $\Box$  web
		- build\_myfaces.xml
	- $\Box$ build.xml
- timezone2
- $\blacktriangleright$   $\blacksquare$  timezone3
- $\blacktriangleright$   $\blacksquare$  timezone4
- $\blacktriangleright$   $\blacksquare$  timezone5
- $\blacktriangleright$  [ timezone6
- $\blacktriangleright$  (imezone7
	- build.properties
	- build.xml
	- tomcat-users.xml

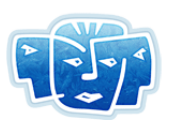

## <span id="page-19-0"></span>**Overview of the TimeZone Application**

By following all the steps in this tutorial, you will build an ICEfaces application called TimeZone (shown in [Figure 6 on page 12\)](#page-17-2) from source code and deploy it to your local Tomcat server.

The application is not entirely an accurate representation of all time zones represented on the map, but serves as an effective example of how to enrich a web application with ICEfaces. The application was deliberately simplified to demonstrate the features that ICEfaces provides to improve the richness and interactivity of a web application.

The completed ICEfaces TimeZone application has the following features:

- The current time, using the time zone of the application server, is displayed in the top left of the table.
- To the right of the server's current time is a second time display for an alternate time zone, which can be chosen by clicking on any section of the map.
- Below the map are checkboxes that, when selected, add time zone details to the table at the bottom. Deselecting a checkbox removes the details from the table.

## <span id="page-19-1"></span>**Step 1 – Basic JSF TimeZone Application**

<span id="page-19-4"></span>The first step is to create a regular JavaServer Faces (JSF) version of the TimeZone web application using stock JSF components. All the files for this part of the tutorial are in the **timezone1** directory.

### <span id="page-19-3"></span><span id="page-19-2"></span>**Creating a JSP Page with Standard JSF and HTML Tags**

<span id="page-19-5"></span>Our first iteration of the TimeZone application (see [Figure 8](#page-20-0) below) has a panelGrid component at the top to hold the two separate time displays:

- the application's host server time, and
- the time for the zone selected from the map.

A second panelGrid below holds six time zone map images, implemented as commandButton components. When a region of the map is clicked, the display at the top right updates to display the selected region's time and time zone.

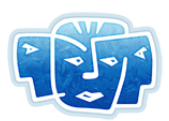

#### <span id="page-20-0"></span>**Figure 8 TimeZone Application as Stock JSF Application**

## **ICEfaces: TimeZone Sample Application**

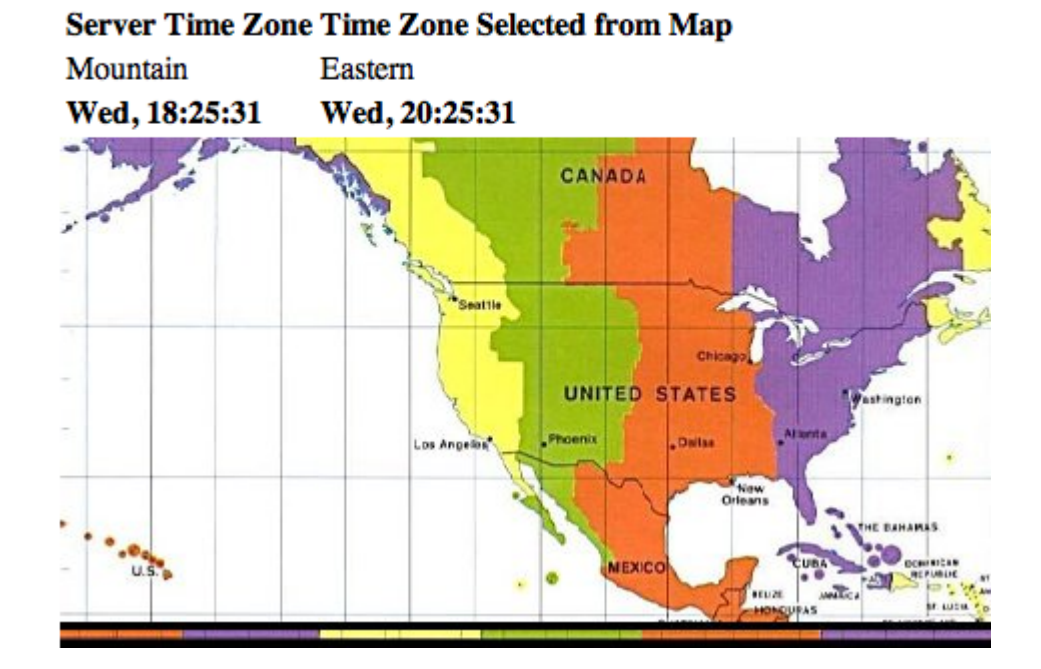

#### The code for the timezone.jsp page is as follows:

```
<%@ taglib uri="http://java.sun.com/jsf/core" prefix="f" %>
<%@ taglib uri="http://java.sun.com/jsf/html" prefix="h" %>
<f:view>
 <html><head><title>ICEfaces: TimeZone Sample Application</title></head>
   <body>
    <h3>ICEfaces: TimeZone Sample Application</h3> 
    <h:form>
      <h:panelGrid columns="2">
        <h:outputText style="font-weight:600" value="Server Time Zone"/>
        <h:outputText style="font-weight:600" value="Time Zone Selected from Map"/>
        <h:outputText value="#{timeZoneBean.serverTimeZoneName}"/>
        <h:outputText value="#{timeZoneBean.selectedTimeZoneName}"/>
        <h:outputText style="font-weight:800" value="#{timeZoneBean.serverTime}"/>
        <h:outputText style="font-weight:800" 
value="#{timeZoneBean.selectedTime}"/>
      </h:panelGrid>
      <h:panelGrid columns="6" cellspacing="0" cellpadding="0">
        <h:commandButton id="GMTminus10" image="images/hawaii.jpg"
                         actionListener="#{timeZoneBean.listen}"/>
        <h:commandButton id="GMTminus9" image="images/alaska.jpg"
                         actionListener="#{timeZoneBean.listen}"/>
        <h:commandButton id="GMTminus8" image="images/pacific.jpg"
                         actionListener="#{timeZoneBean.listen}"/>
        <h:commandButton id="GMTminus7" image="images/mountain.jpg"
                         actionListener="#{timeZoneBean.listen}"/>
        <h:commandButton id="GMTminus6" image="images/central.jpg"
                         actionListener="#{timeZoneBean.listen}"/>
```
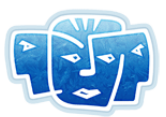

```
<h:commandButton id="GMTminus5" image="images/eastern.jpg"
                            actionListener="#{timeZoneBean.listen}"/>
       </h:panelGrid>
     \langle h:form\rangle</body>
 \langle/html>
</f:view>
```
Most of the components are dynamically bound to backing JavaBeans through JSF expression language bindings as shown below:

<h:outputText value="**#{timeZoneBean.serverTimeZoneName}**"/>

**Note:** Throughout this tutorial, we use **boldface** text to highlight code we want to bring to your attention. ICEfaces does not require any code to be typed in bold.

The commandButton components also use JSF expression language bindings in the actionListener attribute as shown below.

```
<h:commandButton id="GMTminus10" image="images/hawaii.jpg" 
                 actionListener="#{timeZoneBean.listen}"/>
```
The **id** attribute of a commandButton component is used to pass information into the bean identifying which button was pressed.

```
<h:commandButton id="GMTminus10" image="images/hawaii.jpg" 
                 actionListener="#{timeZoneBean.listen}"/>
```
## <span id="page-21-0"></span>**Creating the Backing JavaBean (TimeZoneBean.java)**

The **com.icesoft.faces.tutorial.TimeZoneBean** class is the backing bean for the timezone.jsp page. The bean stores the current state of the selections and all the time zone information.

The code for the TimeZoneBean.java class is as follows:

```
package com.icesoft.tutorial;
import javax.faces.context.FacesContext;
import javax.faces.component.UIComponent;
import javax.faces.event.ActionEvent;
import java.text.DateFormat;
import java.text.SimpleDateFormat;
import java.util.ArrayList;
import java.util.Calendar;
import java.util.TimeZone;
/**
 * Bean backing the Time Zone application.
  * Also controls time zone information during the session.
 */
public class TimeZoneBean {
     /**
      * The default {@link TimeZone} for this host server.
      */
```
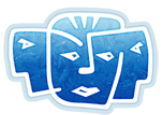

```
 private TimeZone serverTimeZone;
 /**
 * {@link DateFormat} used to display the server time.
 */
 private DateFormat serverFormat;
 /**
 * Active {@link TimeZone} displayed at top of UI.
  * Changes when a time zone is selected by pressing one of six 
 * commandButtons in UI map.
  */
 private TimeZone selectedTimeZone;
 /**
 * {@link DateFormat} used to display the selected time.
  */
 private DateFormat selectedFormat;
 /**
  * List of all possible {@link TimeZoneWrapper} objects,
 * which must mirror the map UI.
  */
 private ArrayList allTimeZoneList;
 /**
 * Constructor initializes time zones.
 */
 public TimeZoneBean(){
    init();
 }
 /**
  * Initializes this TimeZoneBean's properties.
  */
 private void init() {
    serverTimeZone = TimeZone.getDefault();
     serverFormat = buildDateFormatForTimeZone( serverTimeZone );
     selectedTimeZone = TimeZone.getTimeZone("Etc/GMT+0"); 
    // selected time zone set to UTC as default
    selectedFormat = buildDateFormatForTimeZone( selectedTimeZone);
     // Entries in this list are hardcoded to match entries in
     // the timezone web file, so no parameters can be changed.
    allTimeZoneList = new ArrayList (6);
     allTimeZoneList.add(new TimeZoneWrapper("Pacific/Honolulu",
                                              "GMTminus10"));
     allTimeZoneList.add(new TimeZoneWrapper("America/Anchorage",
                                              "GMTminus9"));
     allTimeZoneList.add(new TimeZoneWrapper("America/Los_Angeles",
                                              "GMTminus8"));
     allTimeZoneList.add(new TimeZoneWrapper("America/Phoenix",
                                              "GMTminus7"));
     allTimeZoneList.add(new TimeZoneWrapper("America/Chicago",
                                              "GMTminus6"));
     allTimeZoneList.add(new TimeZoneWrapper("America/New_York",
                                              "GMTminus5"));
 }
```
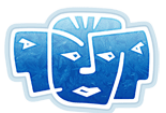

```
 /**
     * Gets server time.
\star * @return Server time.
     */
    public String getServerTime() {
        return formatCurrentTime( serverFormat );
     }
     /**
     * Gets server time zone display name.
\star * @return Server time zone display name.
     */
    public String getServerTimeZoneName() {
        return displayNameTokenizer( serverTimeZone.getDisplayName() );
     }
     /**
     * Gets selected time zone time.
     * This is the time zone selected by one of six commandButtons from the map 
    * in the UI.
\star * @return selectedTimeZone time.
     */
    public String getSelectedTime() {
        return formatCurrentTime( selectedFormat );
     }
     /**
     * Gets selected time zone display name.
     *
     * @return selectedTimeZone display name.
     */
    public String getSelectedTimeZoneName() {
        return displayNameTokenizer( selectedTimeZone.getDisplayName() );
     }
     /**
     * Extracts the first word from a TimeZone displayName.
\star * @param displayName A TimeZone displayName.
     * @return String The first word from the TimeZone displayName.
     */
    public static String displayNameTokenizer(String displayName) {
        if( displayName == null ) {
            displayName = "";
 }
        else {
             int firstSpace = displayName.indexOf(' ');
           if (firstSpace != -1) {
                displayName = displayName.substring(0, firstSpace);
 }
 }
        return displayName;
     }
    public static DateFormat buildDateFormatForTimeZone(TimeZone timeZone) {
         SimpleDateFormat currentFormat = new SimpleDateFormat("EEE, HH:mm:ss");
```
### ICEfaces Tutorial: The TimeZone Application

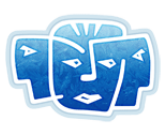

```
Calendar currentZoneCal = Calendar.getInstance( timeZone );
         currentFormat.setCalendar( currentZoneCal );
         currentFormat.setTimeZone( timeZone );
         return currentFormat;
     }
    public static String formatCurrentTime(DateFormat dateFormat) {
        Calendar cal = dateFormat.getCalendar();
         cal.setTimeInMillis( System.currentTimeMillis() );
         return dateFormat.format( cal.getTime() );
     }
     /**
      * Each TimeZoneWrapper has an id of a component in the UI
      * that corresponds to its time zone. By this, if an event comes
       from a component in the web page, then this will return the
       relevant TimeZoneWrapper.
\star * @param componentId Id of component in UI
      * @return TimeZoneWrapper
      */
    private TimeZoneWrapper getTimeZoneWrapperByComponentId(String componentId) 
        for(int i = 0; i < allTimeZoneList.size(); i++) {
             TimeZoneWrapper tzw = (TimeZoneWrapper) allTimeZoneList.get( i );
             if( tzw.isRelevantComponentId(componentId) )
                 return tzw;
 }
         return null;
     }
    //
    // Implicit interfaces as defined by the callbacks in the web files
    //
     /**
      * Listens to client input from commandButtons in the UI map and sets the 
     * selected time zone.
\star * @param event ActionEvent.
      */
    public void listen(ActionEvent event) {
         UIComponent comp = event.getComponent();
         FacesContext context = FacesContext.getCurrentInstance();
         String componentId = comp.getClientId(context);
        TimeZoneWrapper tzw = getTimeZoneWrapperByComponentId( componentId );
        if( tzw := null ) {
             selectedTimeZone = TimeZone.getTimeZone( tzw.getId() );
            selectedFormat = buildDateFormatForTimeZone( selectedTimeZone );
 }
     }
} // End of TimeZoneBean class
```
{

TimeZoneBean stores the current state and time zone information, and also handles the actions generated by clicking the commandButtons. The **listen(ActionEvent event)** method in the bean takes the ID of the commandButton clicked, and uses the helper TimeZoneWrapper objects to determine which TimeZone ID should be used to instantiate the **selectedTimeZone** object. For clarity,

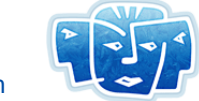

the commandButton IDs represent the offset from Greenwich Mean Time (GMT) of their respective TimeZone objects. The IDs can be arbitrary, as long as they are all unique in the web application, and match between the web file and the Java event handler.

### <span id="page-25-2"></span><span id="page-25-0"></span>**Binding the Bean to the JSP Page**

JSF uses an XML file called faces-config.xml to manage the configuration of beans so that the beans' methods are available to components in the page.

The code for the faces-config.xml file is as follows:

```
<?xml version="1.0" encoding="UTF-8"?>
<!DOCTYPE faces-config PUBLIC "-//Sun Microsystems, Inc.//DTD JavaServer Faces 
Config 1.1//EN" "http://java.sun.com/dtd/web-facesconfig_1_1.dtd">
<faces-config xmlns="http://java.sun.com/JSF/Configuration">
 <managed-bean>
    <managed-bean-name>timeZoneBean</managed-bean-name>
     <managed-bean-class>com.icesoft.tutorial.TimeZoneBean</managed-bean-class>
     <managed-bean-scope>session</managed-bean-scope>
 </managed-bean>
```
#### </faces-config>

The entry bean is given a name by which it can be referred to in the JSP page and the name is also associated with a Java class so that it can be instantiated as required. The bean is also given a scope to indicate how the bean can be accessed.

### <span id="page-25-1"></span>**Configuring the Web Application**

At the heart of it, the TimeZone application is a standard J2EE web application that requires a deployment descriptor. This means we need to create a web.xml file.

The code for the web.xml file is as follows:

```
<?xml version="1.0" encoding="UTF-8"?>
<!DOCTYPE web-app PUBLIC "-//Sun Microsystems, Inc.//DTD Web Application 2.3//EN" 
 "http://java.sun.com/dtd/web-app_2_3.dtd">
<web-app>
   <display-name>ICEfaces Tutorial: Timezone Part 1</display-name>
   <description>
     ICEfaces Tutorial: Timezone Part 1
   </description>
   <context-param>
     <param-name>javax.faces.STATE_SAVING_METHOD</param-name>
     <param-value>server</param-value>
   </context-param>
```
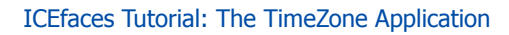

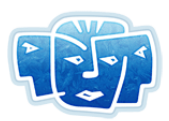

```
<param-name>javax.faces.application.CONFIG_FILES</param-name>
   <param-value>/WEB-INF/faces-config.xml</param-value>
 </context-param>
 <!-- Faces Servlet -->
 <servlet>
   <servlet-name>Faces Servlet</servlet-name>
   <servlet-class>javax.faces.webapp.FacesServlet</servlet-class>
   <load-on-startup> 1 </load-on-startup>
 </servlet>
 <!-- Faces Servlet Mapping -->
 <servlet-mapping>
   <servlet-name>Faces Servlet</servlet-name>
   <url-pattern>*.faces</url-pattern>
 </servlet-mapping>
```
#### </web-app>

This is a fairly typical descriptor for a JSF application. The Faces Servlet is declared and configured to load on startup. The .faces extension is mapped to the Faces Servlet.

In TimeZone 1, the deployment descriptor file for running under MyFaces, web\_myfaces.xml, is exactly the same as web.xml. It has been included for consistency with the later TimeZone steps, where the deployment descriptor files differ.

### <span id="page-26-0"></span>**Building and Deploying timezone1**

For the tutorial applications, we rely on Ant as a build tool and Tomcat as the container to run the application. A build.xml file has been provided that can build and deploy the application to Tomcat for you. The build file relies on build.properties for system specific information that it needs to successfully build and deploy the application.

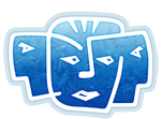

The content of build.properties is as follows:

tomcat.host = localhost  $tomcat.port$  = 8080 username = nobody password = nowhere compile.debug = false lib.dir  $=$  ../../lib icefaces.jar =  $\ldots$ /../lib/icefaces.jar components.jar = ../../lib/icefaces-comps.jar  $icefaces-facelets.$ jar =  $.././lib/icefaces-facelets.$ jar

- 1. Edit the build.properties file to suit your environment. You will also need to modify the username and password to correspond to some existing username and password in the Tomcat tomcatusers.xml file or add a user with the *manager* role to the file if one is not already present.
	- **Note:** For security, the default Tomcat configuration does NOT include a username with the manager role. If you have just downloaded and installed Tomcat, you will need to add a manager role in order to deploy to Tomcat using the ant install task. An example tomcat-users.xml file is included in the tutorial directory as a reference. You can also refer to the documentation for Tomcat for more information.
- 2. To deploy the application using the build file, ensure that you have an account that will let you deploy using the remote deployment mechanism.
- 3. Ensure that Tomcat is running.
- 4. When your environment is ready, navigate to the following directory:

<icefaces-install-dir>/tutorial/timezone1

5. To compile the source code, generate a WAR file with all the required resources and deploy it to the running Tomcat server. From the command line, type:

ant install

By default, the WAR file created includes Sun's JSF reference implementation. If you would like to build a WAR file using MyFaces, type the following instead:

ant -f build myfaces.xml install

This tells ant to use the build\_myfaces.xml file instead of the default build.xml. The generated WAR file contains the appropriate MyFaces libraries and deployment descriptor (web.xml) file.

6. To interact with the application, point your web browser at the following URL, making adjustments for your environment as required. For example, port 8080 is the default port that Tomcat uses, but if you have changed this in your installation, alter the URL accordingly.

http://localhost:8080/timezone1

If all goes well, you should see the first incarnation of the TimeZone application running in your browser. Clicking a different time zone on the map updates the time and time zone information in the top right of the table.

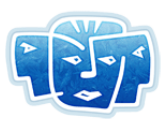

## <span id="page-28-0"></span>**Step 2 – Integrating ICEfaces**

<span id="page-28-3"></span>In this step of the tutorial, we integrate ICEfaces technology into our existing JSF application. All the files and resources for this part of the tutorial are contained in the **timezone2** directory.

### <span id="page-28-1"></span>**Turning JSP into JSP Document**

<span id="page-28-4"></span>JSP pages (unlike the more recent JSP Document specification) are not required to be well-formed XML documents. ICEfaces requires well-formed XML documents, so we need to make some modifications to our JSP page to align it with the JSP Document specification.

- 1. Change the file extension of the timezone.jsp file from .jsp to .jspx. This is the first step in converting the web page to a JSP Document (XML-compatible JSP). The .jspx extension identifies the file as an XML-compliant JSP page and allows us a bit of flexibility with our servlet mappings.
- 2. Remove the JSP taglib directives and declare them using xml namespaces in the JSF <f:view> element:

```
<%@ taglib uri="http://java.sun.com/jsf/core" prefix="f" %>
<%@ taglib uri="http://java.sun.com/jsf/html" prefix="h" %>
```
becomes:

```
<f:view xmlns:f="http://java.sun.com/jsf/core" 
        xmlns:h="http://java.sun.com/jsf/html">
```
If the page consists of well-formed JSF and XHTML tags, this is the only change necessary to convert the page to JSP Document.

### <span id="page-28-5"></span><span id="page-28-2"></span>**Registering ICEfaces Servlets**

As an extension to JSF, ICEfaces provides its own version of the FacesServlet (PersistentFacesServlet) as well as an additional Servlet (BlockingServlet) for handling asynchronous updates. We register these Servlets in the deployment descriptor file (web.xml) by adding the following entries:

```
<servlet>
   <servlet-name>Persistent Faces Servlet</servlet-name>
   <servlet-class>
      com.icesoft.faces.webapp.xmlhttp.PersistentFacesServlet
   </servlet-class>
   <load-on-startup> 1 </load-on-startup>
</servlet>
<servlet>
   <servlet-name>Blocking Servlet</servlet-name>
   <servlet-class>com.icesoft.faces.webapp.xmlhttp.BlockingServlet</servlet-class>
   <load-on-startup> 1 </load-on-startup>
\langle/servlet>
```
We also need to add a new Servlet mapping of PersistentFacesServlet to .iface.

```
<servlet-mapping>
   <servlet-name>Persistent Faces Servlet</servlet-name>
   <url-pattern>*.iface</url-pattern>
</servlet-mapping>
```
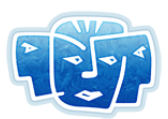

We also need to add a couple of mappings for ICEfaces' internal use.

```
<servlet-mapping>
   <servlet-name>Persistent Faces Servlet</servlet-name>
   <url-pattern>/xmlhttp/*</url-pattern>
</servlet-mapping>
<servlet-mapping>
   <servlet-name>Blocking Servlet</servlet-name>
   <url-pattern>/block/*</url-pattern>
</servlet-mapping>
```
To support ICEfaces running under MyFaces, we need to add an additional context parameter to tell MyFaces to use .iface as the default suffix so that requests are properly directed to ICEfaces' PersistentFacesServlet.

```
<context-param>
   <param-name>javax.faces.DEFAULT_SUFFIX</param-name>
   <param-value>.iface</param-value>
</context-param>
```
### <span id="page-29-0"></span>**Building and Deploying timezone2**

If you got timezone1 to run, then your environment has been set up and is running correctly. From the command line, navigate to the <icefaces-install-dir>/tutorial/timezone2 directory and type:

ant install

or, to run using MyFaces, type:

ant -f build myfaces.xml install

This should compile the source code, generate a WAR file with all the required resources, and deploy it to a running Tomcat server. To interact with the application, point your web browser at the following URL, making adjustments for your environment as required.

```
http://localhost:8080/timezone2
```
<span id="page-29-2"></span>This version of TimeZone looks identical to timezone1 and has no functional difference. However, with little effort, we've integrated ICEfaces into our JSF application. The components are now being rendered by the ICEfaces Direct-to-DOM (D2D) RenderKit and we are now ready to enrich this application with some dynamic, asynchronous updates.

## <span id="page-29-1"></span>**Step 3 – Dynamic Updating—Make the Clocks Tick**

<span id="page-29-3"></span>In this section, we are going to make the clocks tick by pushing updates from the server to the web browser, changing the content dynamically, but without a full page refresh, thanks to ICEfaces and Direct-to-DOM rendering.

We will also make some minor changes to the web.xml and faces-config.xml files, to support concurrent instances of the application, viewed from multiple windows or tabs of the same web browser.

All the files for this part of the tutorial are in the **timezone3** directory.

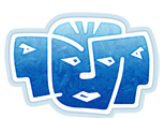

### <span id="page-30-0"></span>**Enhancing the TimeZoneBean**

Now that we have integrated ICEfaces, the work to show the clocks tick is done in the bean. No actual work is done to make the clocks tick because the system time updates automatically for us. Rather, at some interval, the components that display the clock times must be rendered, and those updates must be sent to the web browser. For this, we will use the ICEfaces specific RenderManager facilities to manage a JSF render pass. For timezone3, the following changes are made to the TimeZoneBean.java file.

1. First we add some imports to support the new ICEfaces features:

```
import com.icesoft.faces.webapp.xmlhttp.*;
import com.icesoft.faces.async.render.*;
```
2. Then we make the bean implement **com.icesoft.faces.async.render.Renderable**, so we can use it with the RenderManager facilities:

public class TimeZoneBean implements Renderable {

3. A rendering interval is added as a bean property:

```
private final int renderInterval = 1000;
```
4. Add helper objects for maintaining the rendering state and managing the threading issues:

```
private PersistentFacesState state;
private IntervalRenderer clock;
```
5. Initialize the rendering state:

```
private void init() {
       ...
      state = PersistentFacesState.getInstance();
}
```
6. Provide a callback method to use the RenderManager to set up the interval rendering:

```
public void setRenderManager(RenderManager renderManager) {
      clock = renderManager.getIntervalRenderer("clock"); 
      clock.setInterval(renderInterval); 
      clock.add(this); 
      clock.requestRender();
}
```
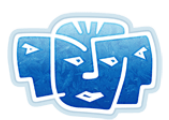

7. Allow the RenderManager facilities to access the rendering state:

```
public PersistentFacesState getState() {
      return state;
}
```
8. Provide a callback method to allow notification of rendering problems. An example of an expected invocation would be when the user has closed the web browser, and so there is no target to render to:

```
public void renderingException(RenderingException renderingException) {
      if( clock != null ) {
             clock.remove(this); 
             clock = null; }
}
```
9. To enable use of the RenderManager requires adding it as a managed application scoped bean, and having the application server tie it to our timeZoneBean's renderManager property. This is accommodated by making the following changes to the faces-config.xml file.

```
<managed-bean>
      <managed-bean-name>renderManager</managed-bean-name>
      <managed-bean-class>
             com.icesoft.faces.async.render.RenderManager
      </managed-bean-class>
      <managed-bean-scope>application</managed-bean-scope>
</managed-bean>
<managed-bean>
      <managed-bean-name>timeZoneBean</managed-bean-name>
      <managed-bean-class>com.icesoft.tutorial.TimeZoneBean</managed-bean-
class>
      <managed-bean-scope>request</managed-bean-scope>
      <managed-property>
             <property-name>renderManager</property-name>
             <value>#{renderManager}</value>
      </managed-property>
</managed-bean>
```
10. The RenderManager needs to know about the context and session lifecycles. To provide the appropriate information, the ICEfaces application needs to publish its **Context** events. This is achieved by adding the following code snippet to the web.xml file:

```
<listener>
      <listener-class>
            com.icesoft.faces.util.event.servlet.ContextEventRepeater
      </listener-class>
</listener>
```
## <span id="page-31-0"></span>**Configuring ICEfaces for Concurrent Views**

ICEfaces supports the concept of concurrent DOM viewing, which allows multiple windows or tabs of the same browser to view distinct instances of the same application. Without concurrent DOM viewing, pointing two different browser windows at the same application leads to unpredictable behavior since the server-side DOM would be shared between the two views. You can see what happens by opening

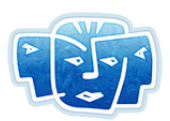

two browser windows (of the same browser) and direct both windows to the timezone2 demo. Clicking on various time zones will update one view or the other but not both reliably.

Concurrent DOM viewing ensures each view has its own separate DOM and that backing beans are appropriately scoped for their responsibilities. To configure TimeZone to support concurrent DOM viewing, we need to modify both the deployment descriptor (web.xml or web\_myfaces.xml) and the JavaServer Faces configuration file (faces-config.xml).

1. Add a context parameter to the deployment descriptor file (web.xml or web myfaces.xml) so that ICEfaces is properly configured to support concurrent DOM views:

```
<context-param>
      <param-name>com.icesoft.faces.concurrentDOMViews</param-name>
      <param-value>true</param-value>
</context-param>
```
2. In faces-config.xml, change the scope of the TimeZoneBean from session to request:

```
<managed-bean>
      <managed-bean-name>timeZoneBean</managed-bean-name>
      <managed-bean-class>com.icesoft.tutorial.TimeZoneBean</managed-bean-
class>
      <managed-bean-scope>request</managed-bean-scope>
      ...
</managed-bean>
```
This version of TimeZone looks identical to timezone1 and timezone2, but now, you should see the clocks ticking as the page is dynamically updated with each render pass initiated by the bean. With concurrent DOM viewing configured, we can now open timezone3 in two separate browser windows and operate them as if they were two distinct clients with updates and changes being accurately rendered.

### <span id="page-32-0"></span>**Building and Deploying timezone3**

To see timezone3 in action, navigate to the <icefaces-install-dir>/tutorial/timezone3 directory and type:

ant install

or, to run using MyFaces, type:

ant -f build myfaces.xml install

This should compile the source code, generate a WAR file with all the required resources, and deploy it to a running Tomcat server. To interact with the application, point your web browser at the following URL, making adjustments for your environment as required.

#### http://localhost:8080/timezone3

This version of TimeZone looks identical to timezone1 and timezone2 but now you should see the clocks ticking as the page is dynamically updated with each render pass initiated by the bean.

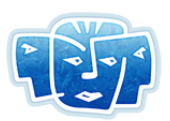

## <span id="page-33-0"></span>**Step 4 – Dynamic Table Rendering**

<span id="page-33-3"></span>Now that we have the page updating dynamically, let's make it more interactive. We are going to add the ability to select time zones for which we want to see more detailed information. To do this we will add some selectBooleanCheckbox components and a dataTable component. As the checkboxes are selected and de-selected, the rows of the table will show or hide themselves without requiring a full page refresh. This is accomplished using a feature called partial submit, where each form component, such as a selectBooleanCheckbox, can trigger a partial form submission to the server when their state is changed. This is in contrast to regular form submission where only a Submit button would send updates to the server. The finished product will look similar to [Figure 9](#page-33-2):

<span id="page-33-2"></span>**Figure 9 TimeZone Application with Dynamic Table Rendering**

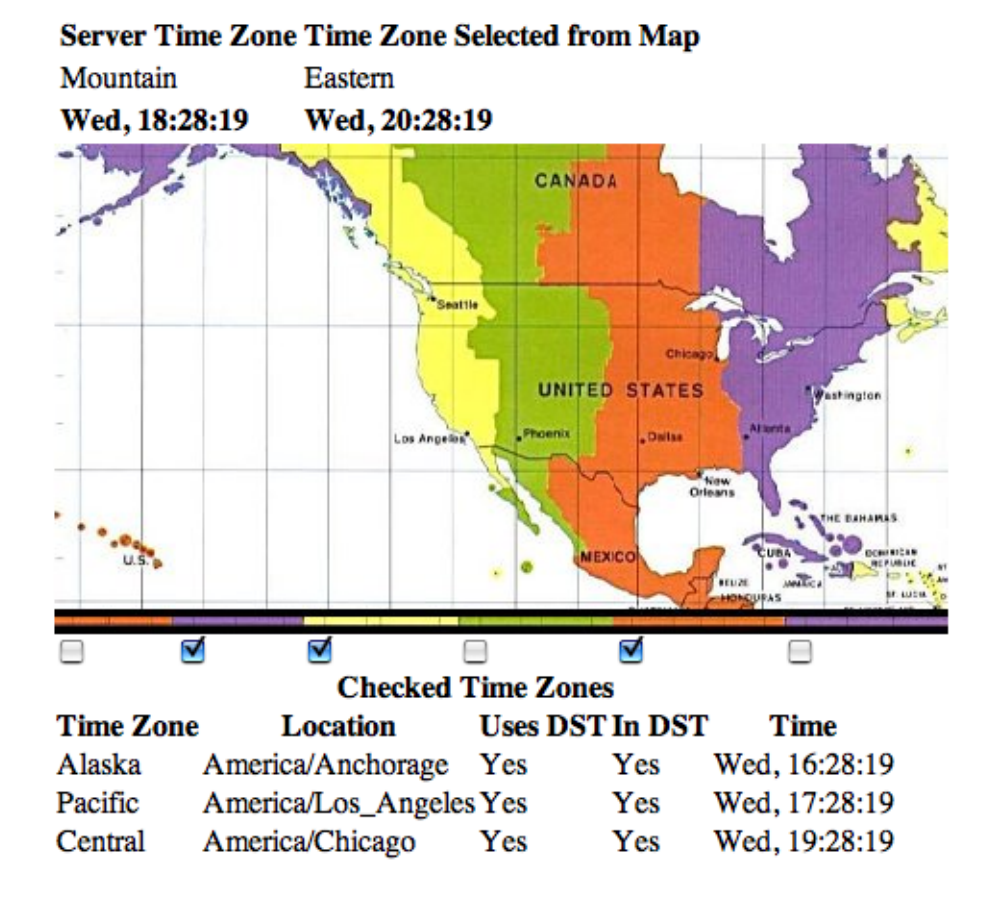

## **ICEfaces: TimeZone Sample Application**

## <span id="page-33-1"></span>**Modifying timezone.jspx**

In the timezone.jspx page, make the following changes:

1. To support partial submission, we need to use an ICEfaces specific component, which requires adding a namespace declaration:

xmlns:ice="http://www.icesoft.com/icefaces/component"

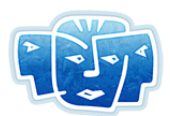

2. The standard JSF form component is replaced with the ICEfaces form component, enabling partial submission:

```
<ice:form partialSubmit="true">
       ...
</ice:form>
```
3. In the panelGrid holding the map, add a row of six selectBooleanCheckbox components, under the six commandButton components.

```
<ice:selectBooleanCheckbox id="Cminus10" required="false" immediate="true" 
    valueChangeListener="#{timeZoneBean.timeZoneChanged}" 
    value="#{timeZoneBean.checkboxStates['Cminus10']}"
    autocomplete="off"/>
<ice:selectBooleanCheckbox id="Cminus9" required="false" immediate="true"
    valueChangeListener="#{timeZoneBean.timeZoneChanged}" 
    value="#{timeZoneBean.checkboxStates['Cminus9']}"
    autocomplete="off"/>
<ice:selectBooleanCheckbox id="Cminus8" required="false" immediate="true"
    valueChangeListener="#{timeZoneBean.timeZoneChanged}" 
    value="#{timeZoneBean.checkboxStates['Cminus8']}"
    autocomplete="off"/>
<ice:selectBooleanCheckbox id="Cminus7" required="false" immediate="true" 
    valueChangeListener="#{timeZoneBean.timeZoneChanged}" 
    value="#{timeZoneBean.checkboxStates['Cminus7']}"
    autocomplete="off"/>
<ice:selectBooleanCheckbox id="Cminus6" required="false" immediate="true" 
    valueChangeListener="#{timeZoneBean.timeZoneChanged}" 
    value="#{timeZoneBean.checkboxStates['Cminus6']}"
    autocomplete="off"/>
<ice:selectBooleanCheckbox id="Cminus5" required="false" immediate="true" 
    valueChangeListener="#{timeZoneBean.timeZoneChanged}" 
    value="#{timeZoneBean.checkboxStates['Cminus5']}"
    autocomplete="off"/>
```
4. A dataTable is added below the panelGrid component in the UI. This dataTable will display information on all the selected time zones, getting its data from timeZoneBean's checkedTimeZoneList property, which is a list of TimeZoneWrapper objects. The properties of each object in the list are then displayed through JSF expression language bindings in outputText components in each row of the dataTable.

```
<h:dataTable frame="box" value="#{timeZoneBean.checkedTimeZoneList}" 
             var="checkedTimeZone">
      <f:facet name="header"><h:outputText value="Checked Time 
Zones"/></f:facet>
      <h:column>
             <f:facet name="header"><h:outputText value="Time Zone"/></f:facet>
             <h:outputText value="#{checkedTimeZone.displayName}"/>
      </h:column>
      <h:column>
             <f:facet name="header"><h:outputText value="Location"/></f:facet>
             <h:outputText value="#{checkedTimeZone.location}"/>
      </h:column>
      <h:column>
             <f:facet name="header"><h:outputText value="Uses DST"/></f:facet>
             <h:outputText value="#{checkedTimeZone.useDaylightTime}"/>
      </h:column>
      <h:column>
```
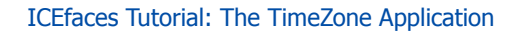

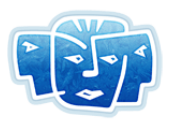

```
<f:facet name="header"><h:outputText value="In DST"/></f:facet>
             <h:outputText value="#{checkedTimeZone.inDaylightTime}"/>
      </h:column>
      <h:column>
             <f:facet name="header"><h:outputText value="Time"/></f:facet>
             <h:outputText value=" #{checkedTimeZone.time} "/>
      </h:column>
</h:dataTable>
```
## <span id="page-35-0"></span>**Modifying TimeZoneBean.java**

Make the following additions to TimeZoneBean.java.

1. Add an import, to allow our use of JSF ValueChangeEvents.

import javax.faces.event.ValueChangeEvent;

2. Declare a list to hold the user's checked time zone selections.

private ArrayList checkedTimeZoneList;

3. Give the IDs of the selectBooleanCheckbox components, from timezone.jspx, for their respective time zones. These are Cminus5 through Cminus10. This way, when we receive a ValueChangeEvent, we'll know to which time zone it applies.

```
allTimeZoneList.add(new TimeZoneWrapper(
      "Pacific/Honolulu", "GMTminus10", "Cminus10"));
allTimeZoneList.add(new TimeZoneWrapper(
      "America/Anchorage", "GMTminus9", "Cminus9"));
allTimeZoneList.add(new TimeZoneWrapper(
      "America/Los Angeles", "GMTminus8", "Cminus8"));
allTimeZoneList.add(new TimeZoneWrapper(
      "America/Phoenix", "GMTminus7", "Cminus7"));
allTimeZoneList.add(new TimeZoneWrapper(
      "America/Chicago", "GMTminus6", "Cminus6"));
allTimeZoneList.add(new TimeZoneWrapper(
      "America/New York", "GMTminus5", "Cminus5"));
```
4. Initialize the list for storing the time zones that the user has checked, and wishes to display in the dataTable.

 $checkedTimeZoneList = new ArrayList()$ ;

5. Provide a getter accessor method for the checkedTimeZoneList bean property.

```
public ArrayList getCheckedTimeZoneList(){
      return checkedTimeZoneList;
}
```
6. Add a timeZoneChanged(ValueChangeEvent event) method to be called when a selectBooleanCheckbox is checked or unchecked. This uses our TimeZoneWrapper helper objects to map from the selectBooleanCheckbox component ID to the appropriate time zone, and its related information. Simply adding or removing the TimeZoneWrapper to or from checkedTimeZoneList is sufficient to add or remove a row in the web page's dataTable.

```
public void timeZoneChanged(ValueChangeEvent event){
      UIComponent comp = event.getComponent();
      FacesContext context = FacesContext.getCurrentInstance();
```
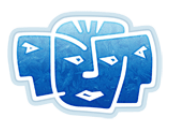

```
String componentId = comp.getClientId(context);
TimeZoneWrapper tzw = getTimeZoneWrapperByComponentId( componentId );
if( tzw := null ) {
      boolean checked = ((Boolean)event.getNewValue()).booleanValue();
       // If checkbox is checked, then add tzw to checkedTimeZoneList
       if( checked ) {
             if( !checkedTimeZoneList.contains(tzw) ){
                    checkedTimeZoneList.add( tzw ) ;
             }
             // Otherwise, if checkbox is unchecked, then remove tzw from 
             // checkedTimeZoneList
             else {
                    checkedTimeZoneList.remove( tzw );
              }
       }
       checkboxStates.put(tzw.getCheckboxId(), 
                        checked ? "true" :"false");
   }
}
```
### <span id="page-36-0"></span>**Modifying TimeZoneWrapper.java**

Each row in the dataTable is populated by a TimeZoneWrapper bean. Each cell in the dataTable is then populated by properties of the TimeZoneWrapper beans. So, we have to modify TimeZoneWrapper to add the requisite properties and accessor methods.

1. Add imports for the utility classes we use for calculating times with.

```
import java.util.TimeZone;
import java.util.Calendar;
import java.text.DateFormat;
```
2. Declare a String to hold the associated selectBooleanCheckbox component ID.

private String checkboxId;

3. Declare a helper DateFormat instance for the time bean property.

private DateFormat dateFormat;

4. Alter the constructor to initialize the new fields; checkboxId and dateFormat.

```
/**
 * @param id id used to identify the time zone.
 * @param mapId map button component id in web page
 * @param checkId checkbox component id in web page
 */
public TimeZoneWrapper(String id, String mapId, String checkId)
{
      this.id = id;
      this.mapCommandButtonId = mapId;this.checkboxId = checkId;
      this.dateFormat = TimeZoneBean.buildDateFormatForTimeZone(
             TimeZone.getTimeZone(id) );
}
```
5. Add getter accessor methods for the displayName, time, useDaylightTime, inDaylightTime, location properties.

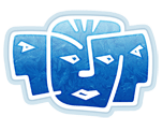

```
public String getDisplayName() {
      TimeZone timeZone = TimeZone.getTimeZone(id); 
      return TimeZoneBean.displayNameTokenizer( timeZone.getDisplayName() );
}
...
public String getTime() {
      return TimeZoneBean.formatCurrentTime( dateFormat );
}
...
public String getUseDaylightTime() {
      TimeZone timeZone = TimeZone.getTimeZone(id); 
      if( timeZone.useDaylightTime() )
             return "Yes"; 
      return "No";
}
...
public String getInDaylightTime() {
      TimeZone timeZone = TimeZone.getTimeZone(id);
      Calendar cal = Calendar.getInstance(timeZone);
      if( timeZone.inDaylightTime(cal.getTime()) )
            return "Yes"; 
      return "No";
}
...
public String getLocation() {
     return id;
}
```
6. Modify isRelevantComponentId(String) to add support for our new checkbox component ID.

```
public boolean isRelevantComponentId(String componentId) {
      boolean relevant = ( componentId.endsWith(mapCommandButtonId) ||
                            componentId.endsWith(checkboxId) );
      return relevant;
}
```
7. Add a getter accessor method for our new checkboxId property.

```
public String getCheckboxId() {
      return checkboxId;
}
```
## <span id="page-37-0"></span>**Building and Deploying timezone4**

To run timezone4, navigate to the <icefaces-install-dir>/tutorial/timezone4 directory and type:

ant install or, to run using MyFaces, type: ant -f build myfaces.xml install

This should compile the source code, generate a WAR file with all the required resources, and deploy it to a running Tomcat server. To interact with the application, point your web browser at the following URL, making adjustments for your environment as required.

```
http://localhost:8080/timezone4
```
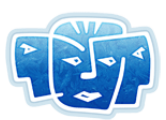

<span id="page-38-5"></span>This version of TimeZone should now have checkboxes. As you click the checkboxes, the rows in the table should show and hide themselves accordingly. The interface is now richer and more dynamic thanks to ICEfaces and Direct-to-DOM rendering.

## <span id="page-38-0"></span>**Step 5 – Applying Styles**

<span id="page-38-4"></span>This step of the tutorial describes how to apply styles throughout the TimeZone application to make it more visually appealing. This is an important aspect of web application development, and shows how the dual roles of application developer and page developer come together to put the final polish on an application.

### <span id="page-38-1"></span>**Adding a Style Sheet to the Application**

<span id="page-38-6"></span>A Cascading Style Sheet is added to the web folder of timezone.jspx. This file is accessed by the application through the following line, added to timezone.jspx under the <head> tag:

<link rel="stylesheet" type="text/css" href="./timezone\_style.css"/>

### <span id="page-38-2"></span>**Adding Images to the Application**

Any images used by the style sheet should be dropped into the images subfolder of the application web folder.

### <span id="page-38-3"></span>**Implementing Styles**

In tutorial examples timezone1 through 4, inline styles were used:

```
<h:outputText style="font-weight:600" value="Server Time Zone"/>
```
Tutorial example timezone5 uses only styles from the style sheet, as shown in timezone.jspx, below:

```
<f:view xmlns:f="http://java.sun.com/jsf/core"
         xmlns:h="http://java.sun.com/jsf/html"
         xmlns:ice="http://www.icesoft.com/icefaces/component">
<html><head><title>ICEfaces: TimeZone Sample Application</title></head>
     <link rel="stylesheet" type="text/css" href="./timezone_style.css"/>
     <body bgcolor="white">
     <div id="headerDiv">
     <table width="100%" cellpadding="0" cellspacing="0">
      <tr>
        <td valign="top">
             <table width="100%" cellpadding="0" cellspacing="0">
               \langle \text{tr} \rangle <td background="images/demo-page-bkgnd.gif">
                      <img src="images/demo-page-left.gif"/>
                  \langle t, d \rangle
```
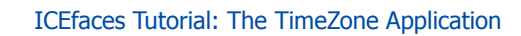

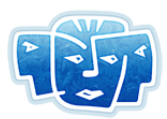

```
\langle/tr>
          <tr>
               <td height="45" valign="bottom">
                  <img src="images/timezone_logo.gif"/>
              \langle t, d \rangle\langle t,r \rangle </table>
   \langle t \rangle <td valign="top" align="right" width="119">
       <img src="images/demo-page-right.gif"/>
   \langle t \rangle\langle t, r \rangle </table>
\langlediv\rangle <div id="timeZonePanel">
     <ice:form partialSubmit="true">
         <h:panelGrid columns="2" 
                   rowClasses="floatingDialogHeader, , " width="100%">
             <h:outputText value="Server Time Zone"/>
             <h:outputText value="Time Zone Selected from Map"/>
             <h:outputText styleClass="formLabel" 
                                 value="#{timeZoneBean.serverTimeZoneName}"/>
             <h:outputText styleClass="formLabel" 
                                 value="#{timeZoneBean.selectedTimeZoneName}"/>
             <h:outputText value="#{timeZoneBean.serverTime}"/>
             <h:outputText value="#{timeZoneBean.selectedTime}"/>
         </h:panelGrid>
         <h:panelGrid columns="6" width="100%" cellpadding="0" cellspacing="0">
              <h:commandButton id="GMTminus10" image="images/hawaii.jpg" 
                 actionListener="#{timeZoneBean.listen}" style="border: 0px;"/>
             <h:commandButton id="GMTminus9" image="images/alaska.jpg" 
                 actionListener="#{timeZoneBean.listen}" style="border: 0px;"/>
             <h:commandButton id="GMTminus8" image="images/pacific.jpg" 
                 actionListener="#{timeZoneBean.listen}" style="border: 0px;"/>
             <h:commandButton id="GMTminus7" image="images/mountain.jpg" 
                 actionListener="#{timeZoneBean.listen}" style="border: 0px;"/>
             <h:commandButton id="GMTminus6" image="images/central.jpg" 
                 actionListener="#{timeZoneBean.listen}" style="border: 0px;"/>
             <h:commandButton id="GMTminus5" image="images/eastern.jpg" 
                 actionListener="#{timeZoneBean.listen}" style="border: 0px;"/>
             <ice:selectBooleanCheckbox id="Cminus10" required="false" 
                 immediate="true" 
                 valueChangeListener="#{timeZoneBean.timeZoneChanged}" 
                 value="#{timeZoneBean.checkboxStates['Cminus10']}"
                 autocomplete="off"/>
             <ice:selectBooleanCheckbox id="Cminus9" required="false" 
                 immediate="true" 
                 valueChangeListener="#{timeZoneBean.timeZoneChanged}" 
                 value="#{timeZoneBean.checkboxStates['Cminus9']}"
                 autocomplete="off"/>
             <ice:selectBooleanCheckbox id="Cminus8" required="false" 
                 immediate="true" 
                 valueChangeListener="#{timeZoneBean.timeZoneChanged}" 
                 value="#{timeZoneBean.checkboxStates['Cminus8']}"
                 autocomplete="off"/>
             <ice:selectBooleanCheckbox id="Cminus7" required="false" 
                 immediate="true" 
                 valueChangeListener="#{timeZoneBean.timeZoneChanged}"
```
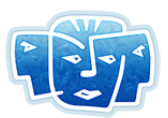

#### ICEfaces Tutorial: The TimeZone Application

```
value="#{timeZoneBean.checkboxStates['Cminus7']}"
                 autocomplete="off"/>
              <ice:selectBooleanCheckbox id="Cminus6" required="false" 
                 immediate="true" 
                 valueChangeListener="#{timeZoneBean.timeZoneChanged}" 
                 value="#{timeZoneBean.checkboxStates['Cminus6']}"
                 autocomplete="off"/>
              <ice:selectBooleanCheckbox id="Cminus5" required="false" 
                 immediate="true" 
                 valueChangeListener="#{timeZoneBean.timeZoneChanged}" 
                 value="#{timeZoneBean.checkboxStates['Cminus5']}"
                 autocomplete="off"/>
          </h:panelGrid>
          <h:dataTable id="timezoneDataTable" 
                 value="#{timeZoneBean.checkedTimeZoneList}" 
                 var="checkedTimeZone" headerClass="tableHeader" width="100%" 
                 columnClasses="checkedDisplayName,checkedLocation,checkedUseDay
                 lightTime, checkedInDaylightTime, checkedTime">
              <f:facet name="header"><h:outputText styleClass="tableHeaderTitle" 
                 value="Checked Time Zones"/>
             \langle / f : facet>
              <h:column>
                  <f:facet name="header">
                          <h:outputText value="Time Zone"/>
                 \langle/f:facet>
                  <h:outputText value="#{checkedTimeZone.displayName}"/>
             \langle h:colium\rangle <h:column>
                   <f:facet name="header">
                      <h:outputText value="Location"/>
                 \langle/f:facet>
                   <h:outputText value="#{checkedTimeZone.location}"/>
              </h:column>
              <h:column>
                   <f:facet name="header">
                      <h:outputText value="Uses DST"/>
                 \langle f: \text{facet}\rangle <h:outputText value="#{checkedTimeZone.useDaylightTime}"/>
              </h:column>
              <h:column>
                   <f:facet name="header">
                     <h:outputText value="In DST"/>
                 \langle f: \text{facet}\rangle <h:outputText value="#{checkedTimeZone.inDaylightTime}"/>
             \langle h:column\rangle <h:column>
                  <f:facet name="header">
                     <h:outputText value="Time"/>
                 \langle f: \text{facet}\rangle <h:outputText styleClass="formLabel" 
                      value=" #{checkedTimeZone.time} "/>
              </h:column>
          </h:dataTable>
     </ice:form>
\langle /div>
 <!-- DEMO_SURVEY_JAVASCRIPT BEGIN -->
 <div style="position:absolute; top:650px;left:15%;width:500px;
             text-align: right;" >
     <f:verbatim>
```
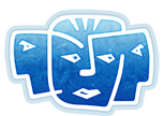

#### ICEfaces Tutorial: The TimeZone Application

```
 <script language="JavaScript">
                survey0 =new Image(259,39);
                survey0.src = "images/survey-button n.gif";
                survey1 = new Image (259,39);
                survey1.src = "images/survey-button r.gif";
                 function switchimage (imgname, target) {
                     document.images[imgname].src = target.src;
 }
             </script>
         </f:verbatim>
         <a href="http://demo.icesoft.com/survey/demoFeedback.iface?appId=4"
             target="_blank"
            onMouseOver="switchimage('survey',survey1);"
            onMouseOut="switchimage('survey',survey0);">
             <img src="images/survey-button_n.gif" width="259" height="39"
                  name="survey"
                  border="0"
                  alt="Demo Feedback" />
         </a>
    \langlediv> <!-- DEMO_SURVEY_JAVASCRIPT END -->
     </body>
\langle/html>
</f:view>
```
There are two <div> elements applied to the page. The first helps create a page heading:

<div id="headerDiv">

The second creates a container for the rest of the application:

<div id="timeZonePanel">

The styleClass attribute is used to apply styles from the style sheet to JSF elements:

<h:outputText **styleClass="formLabel"** value="#{timeZoneBean.serverTimeZoneName}"/>

The JSF panelGrid component has a **rowClasses** attribute that applies styles from the style sheet to the rows of the table it creates. In this example, the floatingDialogHeader class is applied to the first row and the second and third rows are left blank, meaning no style is applied.

<h:panelGrid columns="2" **rowClasses="floatingDialogHeader, , "** width="100%">

The JSF dataTable component has a headerClass attribute that applies styles to all the headers in the table. It also has a columnClasses attribute that applies styles to all of the columns in the table:

```
<h:dataTable id="timezoneDataTable" var="checkedTimeZone"
             value="#{timeZoneBean.checkedTimeZoneList}" 
             headerClass="tableHeader" width="100%" 
             columnClasses="checkedDisplayName,
             checkedLocation,checkedUseDaylightTime,
             checkedInDaylightTime,checkedTime">
```
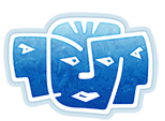

### <span id="page-42-0"></span>**Building and Deploying timezone5**

To run timezone5, navigate to the <icefaces-install-dir>/tutorial/timezone5 directory and type:

ant install or, to run using MyFaces, type: ant -f build myfaces.xml install

This should compile the source code, generate a WAR file with all the required resources, and deploy it to a running Tomcat server. To interact with the application, point your web browser at the following URL, making adjustments for your environment as required.

http://localhost:8080/timezone5

This version of TimeZone has the same functionality as timezone4, but should look completely different. Styles have been applied to the application through the style sheet, which use images located in the web/images folder. With the finishing touches applied, the application is now ready to be presented to the world.

## <span id="page-42-1"></span>**Step 6 – Integrating Facelets**

Each of the steps, until now, have added new functionality to the users of the TimeZone web application, showing more data or being more interactive. This time though, our application should be functionally equivalent to the previous, but instead of being based on JSP, will instead use Facelets (see **<https://facelets.dev.java.net/>**). The intent of this step is to show the minimal effort required to port an ICEfaces JSF JSP Document application to ICEfaces JSF Facelets.

> <span id="page-42-4"></span>**Note:** This step is related to Facelets and will be of interest only if you intend to use Facelets.

## <span id="page-42-2"></span>**Facelets Dependencies**

<span id="page-42-3"></span>There are three new JAR files, distributed with ICEfaces, which must be included with any ICEfaces Facelets application:

- icefaces-facelets.jar
- el-api.jar
- el-ri.jar

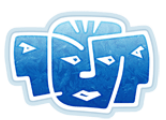

## <span id="page-43-0"></span>**Configuring for Facelets**

To configure TimeZone to support Facelets, we need to modify both the deployment descriptor (web.xml or web\_myfaces.xml) and the JavaServer Faces configuration file (faces-config.xml).

1. Add a context parameter to the deployment descriptor file (web.xml or web myfaces.xml), to inform the application server that the default file extension for Facelets is .xhtml, since some application servers assume .jsp or .jspx extensions.

```
<context-param>
      <param-name>javax.faces.DEFAULT_SUFFIX</param-name>
      <param-value>.xhtml</param-value>
</context-param>
```
2. For development purposes, add a context parameter to the deployment descriptor file, to enable Facelets debug logging.

```
<context-param>
      <param-name>facelets.DEVELOPMENT</param-name>
      <param-value>true</param-value>
</context-param>
```
3. Enable some strict verifications in JSF, by adding these context parameters to the deployment descriptor file.

```
<context-param>
      <param-name>com.sun.faces.validateXml</param-name>
      <param-value>true</param-value>
      <description>
             Set this flag to true, if you want the JavaServer Faces Reference
             Implementation to validate the XML in your faces-config.xml 
resources
             against the DTD. Default value is false.
      </description>
</context-param>
<context-param>
      <param-name>com.sun.faces.verifyObjects</param-name>
      <param-value>true</param-value>
      <description>
             Set this flag to true, if you want the JavaServer Faces Reference 
             Implementation to verify that all of the application objects you 
have 
             configured (components, converters, renderers, and validators) can 
be 
             successfully created. Default value is false.
      </description>
</context-param>
```
4. Set the application view handler in the JavaServer Faces configuration file (faces-config.xml).

```
<application>
      <view-handler>
             com.icesoft.faces.facelets.D2DFaceletViewHandler
      </view-handler>
</application>
```
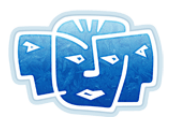

### <span id="page-44-0"></span>**Change Web Files from JSP Document to Facelets**

Rename timezone.jspx to timezone.xhtml. No JSP Document specific features were used in previous steps that are not already supported by Facelets, so no change to the contents of timezone.xhtml is necessary.

### <span id="page-44-1"></span>**Building and Deploying timezone6**

To run timezone6, navigate to the <icefaces-install-dir>/tutorial/timezone6 directory and type:

ant install or, to run using MyFaces, type: ant -f build myfaces.xml install

This should compile the source code, generate a WAR file with all the required resources, and deploy it to a running Tomcat server. To interact with the application, point your web browser at the following URL, making adjustments for your environment as required.

http://localhost:8080/timezone6

## <span id="page-44-2"></span>**Step 7 – Capitalize on Facelets**

The main focus of this step is to use Facelets to make our application more dynamic.

<span id="page-44-4"></span>**Note:** This step is related to Facelets and will be of interest only if you intend to use Facelets.

In previous steps of the tutorial, TimeZoneBean.java and timezone.xhtml (or timezone.jspx) were codependent. Components in the UI would generate events from user interactions, requiring hardcoded constants in the bean to interpret the source and relevancy of the events. Changes to component IDs, or addition or removal of components would necessitate lock-step changes in both the bean and the web file. This step of the tutorial puts the bean in charge of generating content for the web file. With a few changes to one section of code in TimeZoneBean.java, any number of arbitrary time zones could be displayed with timezone.xhtml.

### <span id="page-44-3"></span>**Putting the TimeZoneBean in Charge**

First we change timezone.xhtml, to use Facelets mechanisms, to be more dynamic.

1. Add namespace declarations for Facelets components, and Facelet's implementation of JSTL components and functions:

<f:view xmlns:f="http://java.sun.com/jsf/core"

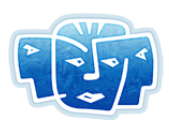

```
xmlns:h="http://java.sun.com/jsf/html"
xmlns:ice="http://www.icesoft.com/icefaces/component"
xmlns:ui="http://java.sun.com/jsf/facelets"
xmlns:c="http://java.sun.com/jstl/core"
xmlns:fn="http://java.sun.com/jsp/jstl/functions">
```
2. Pull out the headerDiv section, and put it into header.xhtml to demonstrate parameterized inclusion:

```
<ui:include src="/header.xhtml">
      <ui:param name="sectionName" value="header"/>
</ui:include>
```
3. Replace the six commandButtons and selectBooleanCheckboxes with JSTL forEach sections, that are populated by bean properties using JSF expression language bindings.

Notice how even the IDs for the commandButtons and selectBooleanCheckboxes components come from the bean so there are no duplicate definitions to keep in sync. One important thing to remember is that JSTL forEach sections are evaluated at component build time once, and not for every render. So, with this example, one cannot change the map or number of check boxes with every clock tick, as one can with the table below it.

```
<h:panelGrid columns="#{fn:length(timeZoneBean.allTimeZoneList)}" 
             width="100%" cellpadding="0" cellspacing="0">
      <c:forEach var="allTimeZone" items="#{timeZoneBean.allTimeZoneList}">
             <h:commandButton id="#{allTimeZone.mapCommandButtonId}" 
                              image="#{allTimeZone.imagePath}" 
                              actionListener="#{timeZoneBean.listen}" 
                              style="border: 0px;"/>
      </c:forEach>
      <c:forEach var="allTimeZone" items="#{timeZoneBean.allTimeZoneList}">
             <ice:selectBooleanCheckbox id="#{allTimeZone.checkboxId}" 
                              required="false" immediate="true" 
                              value="#{allTimeZone.currentlyShowing}" 
                 valueChangeListener="#{timeZoneBean.timeZoneChanged}"/>
      </c:forEach>
</h:panelGrid>
```
### <span id="page-45-0"></span>**Adding New Properties**

Each section in the map, and each check box, and each row in the bottom table, are populated by properties from a TimeZoneWrapper object. We will change TimeZoneWrapper.java to add the new properties that timezone.xhtml uses JSF expression language bindings to access:

1. Add new property to hold the relative file path to the map image for the time zone being represented by this TimeZoneWrapper:

```
private String imagePath;
```
2. Add another property for managing both the current state of the check box for this time zone, and the visibility of the corresponding row in the bottom table:

private boolean currentlyShowing;

3. Initialize the new properties:

```
/**
* @param id id used to identify the time zone.
* @param imgPath Path to the image to represent this time zone.
```
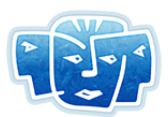

```
* @param mapId map button component id in web page
 * @param checkId checkbox component id in web page
  */
public TimeZoneWrapper(String id, String imgPath, String mapId, String checkId)
{
      this.id = id;
      this.imagePath = imgPath;
      this.mapCommandButtonId = mapId;
      this.checkboxId = checkId;
      this.currentlyShowing = false;
      this.dateFormat = TimeZoneBean.buildDateFormatForTimeZone(
             TimeZone.getTimeZone(id) );
}
```
#### 4. Add accessor methods for the new properties:

```
public String getImagePath() {
      return imagePath;
}
...
public boolean getCurrentlyShowing() {
      return currentlyShowing;
}
...
public void setCurrentlyShowing(boolean showing) {
      currentlyShowing = showing;
}
```
### <span id="page-46-0"></span>**Updating TimeZoneBean.java**

<span id="page-46-1"></span>Finally, update TimeZoneBean.java to initialize and access the newer more dynamic data structures.

1. Create the master list of all time zones in the application, along with their images, and the component IDs:

```
private void init() {
       ...
      // Entries in this list determine what will be generated in 
      // the timezone web file, so should be modifiable, 
      // but all ids must be unique to each other 
      allTimeZoneList = new ArrayList(6);allTimeZoneList.add(new TimeZoneWrapper(
             "Pacific/Honolulu", "images/hawaii.jpg", "GMTminus10", 
"Cminus10"));
      allTimeZoneList.add(new TimeZoneWrapper(
             "America/Anchorage", "images/alaska.jpg", "GMTminus9", 
"Cminus9"));
      allTimeZoneList.add(new TimeZoneWrapper(
             "America/Los_Angeles", "images/pacific.jpg", "GMTminus8", 
"Cminus8"));
      allTimeZoneList.add(new TimeZoneWrapper(
             "America/Phoenix", "images/mountain.jpg", "GMTminus7", 
"Cminus7"));
      allTimeZoneList.add(new TimeZoneWrapper(
             "America/Chicago", "images/central.jpg", "GMTminus6", "Cminus6"));
      allTimeZoneList.add(new TimeZoneWrapper(
```
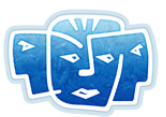

```
"America/New_York", "images/eastern.jpg", "GMTminus5", 
"Cminus5"));
      ...
}
```
2. Provide a getter accessor method for the master time zone list property:

```
public ArrayList getAllTimeZoneList(){
        return allTimeZoneList;
\mathfrak{g}
```
3. Modify the checkbox event handler to properly maintain the new bean properties:

```
public void timeZoneChanged(ValueChangeEvent event){
      UIComponent comp = event.getComponent();
      FacesContext context = FacesContext.getCurrentInstance();
      String componentId = comp.getClientId(context);
      TimeZoneWrapper tzw = getTimeZoneWrapperByComponentId( componentId );
      if( tzw != null ) {
             boolean checked = ((Boolean)event.getNewValue()).booleanValue();
             // If checkbox is checked, then add tzw to checkedTimeZoneList
             if( checked ) {
                    tzw.setCurrentlyShowing( true );
                    if( !checkedTimeZoneList.contains(tzw) )
                           checkedTimeZoneList.add( tzw );
             }
             // Otherwise, if checkbox is unchecked, then remove tzw from 
             // checkedTimeZoneList
             else {
                    tzw.setCurrentlyShowing( false );
                    checkedTimeZoneList.remove( tzw );
             }
      }
}
```
## <span id="page-47-0"></span>**Building and Deploying timezone7**

To run timezone7, navigate to the <icefaces-install-dir>/tutorial/timezone7 directory and type:

```
ant install
or, to run using MyFaces, type:
ant -f build myfaces.xml install
```
This should compile the source code, generate a WAR file with all the required resources, and deploy it to a running Tomcat server. To interact with the application, point your web browser at the following URL, making adjustments for your environment as required.

```
http://localhost:8080/timezone7
```
For more information on this tutorial or other ICEsoft products, visit our Technical Support page at:

<span id="page-47-1"></span>**http://www.icesoft.com/support/index.html**

# <span id="page-48-1"></span><span id="page-48-0"></span>**Chapter 5 Configuring Other Environments for ICEfaces**

<span id="page-48-7"></span>ICEfaces is a J2EE-compliant technology, and as such is portable to a number of commercial and open source J2EE application server environments. Additionally, ICEfaces can be easily integrated into your favorite J2EE Integrated Development Environment (IDE). This chapter covers both of these topics.

## <span id="page-48-8"></span><span id="page-48-2"></span>**J2EE Application Servers**

While the discussion in this **Getting Started Guide** focuses on the Apache Tomcat application server, ICEfaces has been tested against most of the commercial application servers available. Refer to the **[ICEfaces Release Notes](http://www.icesoft.com/support/ICEfaces_releasenotes.html)** for a list of application servers supported in this release.

If you are familiar with one of these environments, it should be straightforward to deploy the ICEfaces demonstration application WAR files to your environment and verify that ICEfaces is compatible with your specific installation. If an ICEfaces application fails to run in your environment, the problem is almost always related to classpath conflicts. Resolve these conflicts to ensure that the JARs packaged in the demo WAR file are being used.

## <span id="page-48-3"></span>**J2EE Integrated Development Environments**

<span id="page-48-11"></span><span id="page-48-10"></span><span id="page-48-9"></span><span id="page-48-6"></span><span id="page-48-5"></span><span id="page-48-4"></span>ICEfaces supports the most popular Java IDE tools for web-application development, such as Eclipse, Oracle JDeveloper, Sun Studio Creator, and IBM Rational Application Developer. Refer to the **[ICEfaces](http://documentation.icefaces.org)  [Release Notes](http://documentation.icefaces.org)** for a list of Java IDEs supported in this release.

ICEfaces tools integration bundles are available as separate downloads at **[www.iceface.org](http://www.icefaces.org)**.

# <span id="page-49-0"></span>**Index**

## **A**

AddressForm demo [10](#page-15-1) AJAX bridge [1](#page-6-2) Ant, installing [4](#page-9-3) applying styles [33](#page-38-4) architecture [1](#page-6-3) asynchronous updates [2](#page-7-0), [9](#page-14-1) AuctionMonitor demo [9](#page-14-2)

## **B**

backing JavaBean [16](#page-21-1) binding the Bean [20](#page-25-2) browsers supported [4](#page-9-4)

## **C**

configuring your environment [3](#page-8-4) creating a JSP page [14](#page-19-3)

## **D**

[D2D. See](#page-6-4) Direct-to-DOM. demo AddressForm [10](#page-15-1) AuctionMonitor [9](#page-14-2) dependencies facelets [37](#page-42-3) directory structure ICEfaces [5](#page-10-1) TimeZone [13](#page-18-0) Direct-to-DOM [1](#page-6-5), [9](#page-14-3), [24](#page-29-2), [33](#page-38-5) dynamic table rendering [28](#page-33-3) dynamic updating [24](#page-29-3)

## **E**

Eclipse [43](#page-48-4) environment, integrated [43](#page-48-5)

## **F**

Facelets [37](#page-42-4), [39](#page-44-4) features [2](#page-7-1) form processing [2](#page-7-2), [10](#page-15-2)

## **H**

HTML tags [14](#page-19-4)

## **I**

IBM Rational Application Developer [43](#page-48-6) Integrated Development Environment [43](#page-48-7) integrating ICEfaces [23](#page-28-3)

## **J**

J2EE Application Servers [43](#page-48-8) [JavaServer Faces. See](#page-6-6) JSF. JDeveloper [43](#page-48-9) JSF [1](#page-6-7), [14](#page-19-5) JSP [23](#page-28-4)

## **O**

Oracle [43](#page-48-10)

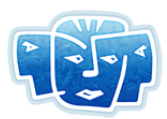

## **P**

partial submit [2](#page-7-3) prerequisites [3](#page-8-5)

## **R**

registering servlets [23](#page-28-5) rich web application [1](#page-6-8)

## **S**

sample applications [8](#page-13-2) style sheets [33](#page-38-6) Sun Studio Creator [43](#page-48-11)

## **T**

TimeZone tutorial [12](#page-17-3)–[42](#page-47-1) TimeZoneBean.java [41](#page-46-1) Tomcat, installing [4](#page-9-5)